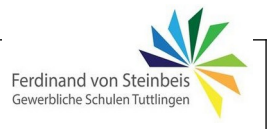

Wie bereits aus dem Theorieunterricht bekannt, ist die Realisierung von Regelungen oft komplex und erfordert viel Fachwissen und Erfahrung. Einen hohen Stellenwert haben daher Simulationsprogramme, mit denen (bei bekannten Daten der Regelstrecke) das Verhalten des Regelkreises vorausberechnet werden kann.

Das Programmpaket WIN FACT 7 findet sich z.B. auf der Begleit-DVD zum EUROPA-Fachkundebuchs (wenn diese noch beim Buch ist ;-), aktuell kann es von der Website herunter geladen werden. Es ist für schulische Anwendungen kostenlos und kann daher frei genutzt werden.

Zur Simulation von Regelungen wird hier aus dem Paket WIN FACTdas Programm BORIS benutzt.

Dieser Lehrgang hat folgende Ziele:'

- 1. Erfahrungen mit Simulationen sammeln.
- 2. Programmbedienung erlernen
- 3. Veranschaulichung der Vorgänge aus der Theorie:
	- Typen von Regelstrecken und Kennwerte
	- Ermitteln von Kennwerten
	- Reglertypen
	- Verhalten eines Regelkreisen je nach Strecke, Reglertyp
	- Regelkreis mit Störung und Sollwertsprung
- 4. Gesamtverständnis fördern.

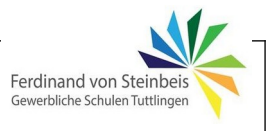

Das bereits bekannte Zeitverhalten von Systemen kann mit BORIS gut nachvollzogen werden. Um die Grundbedienung des Programms zu verstehen, wird zunächst das Kapitel "Eine erste Simulation mit BORIS" durchgearbeitet. Hier ist gut erklärt, wie man Elemente auswählt, Verbindungen erzeugt und die Programm-Ausgaben (Ergebnisse) dargestellt werden. **Arbeite daher zuerst die Seiten 10.6 – 10.11 in der pdf-Hilfe durch (ebenfalls zum Herunterladen – siehe Website!).** Anschließen geht es an die Übungen und Beispiele.

### **Übung 1: Zeitverhalten von Systemen/Strecken (P, PT1, PT2)**

Nach den ersten Gehversuchen mit dem Programm soll nun an einem einfachen Beispiel das aus der Theorie schon bekannte Verhalten eines P- und PT<sub>1</sub>-Gliedes (stellt Regelstrecke dar) untersucht werden. Dazu wird folge Schaltung aufgebaut:

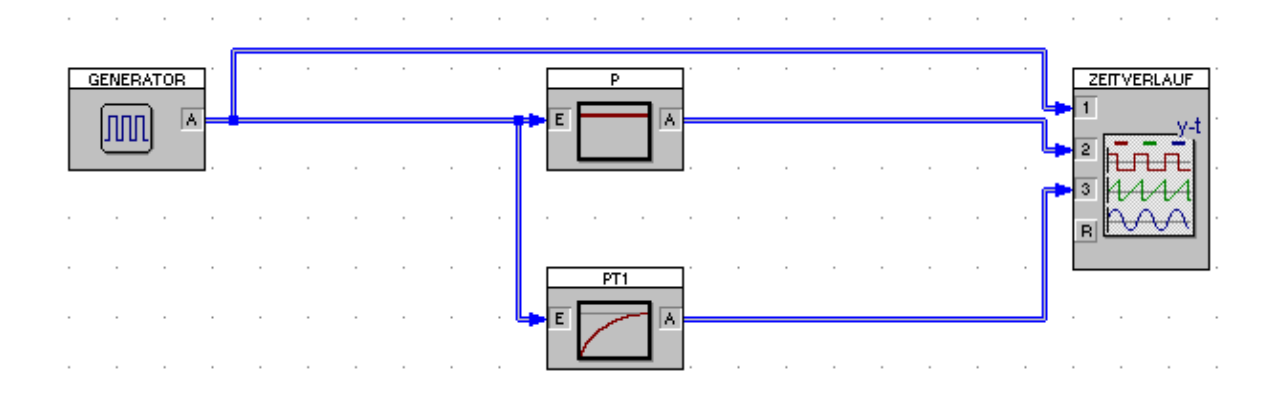

#### Generatoreinstellungen:

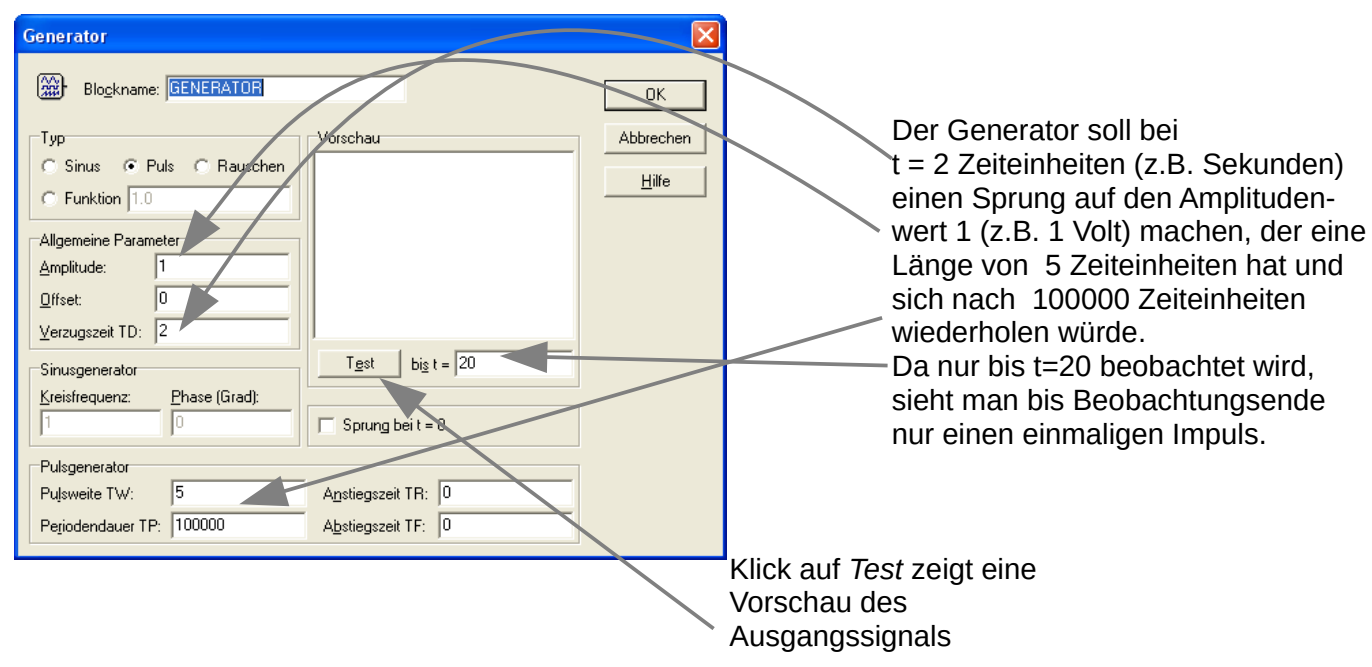

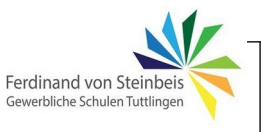

Die Anzeige des Zeitverlaufs (im Element Zeitverlauf) kann je nach Situation angepasst werden:

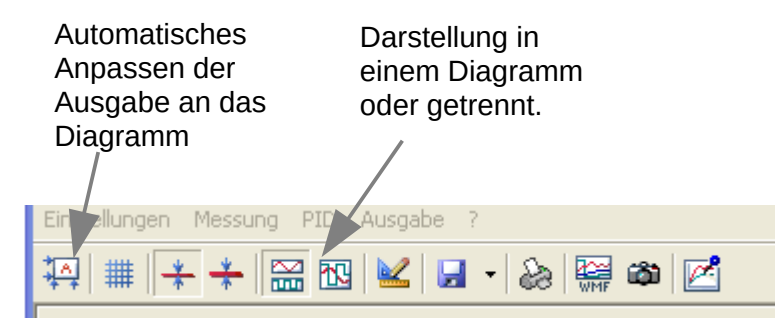

Beachte:

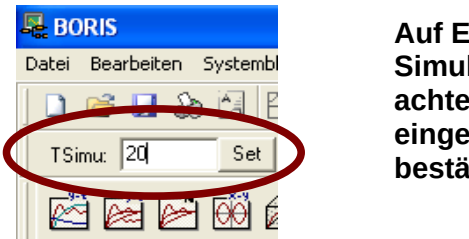

**Auf Einstellung der Simulationszeit achten! Wert eingeben und mit** *Set* **bestätigen!**

Das Ergebnis sollte dann so aussehen:

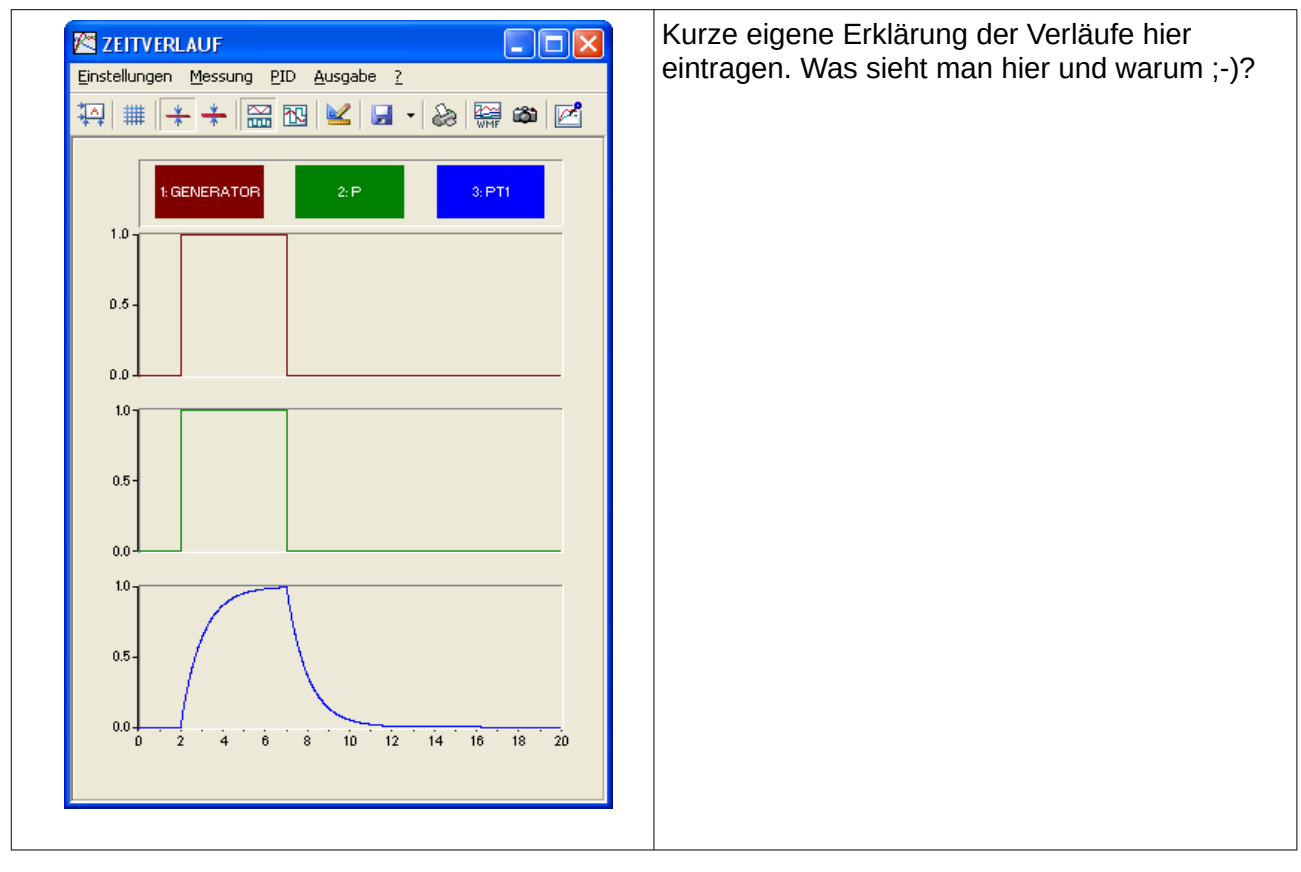

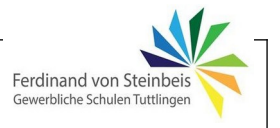

Ein Doppelklick auf das P- bzw. das PT1-Element öffnet folgende Fenster:

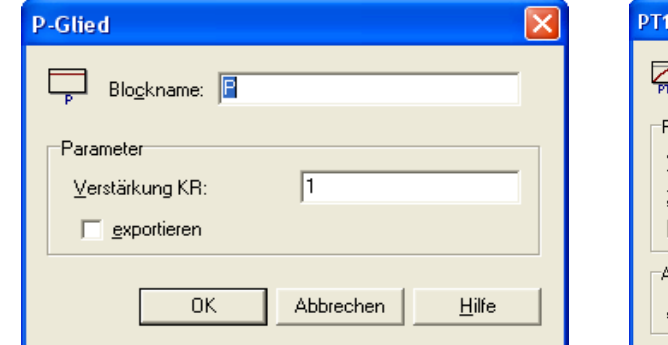

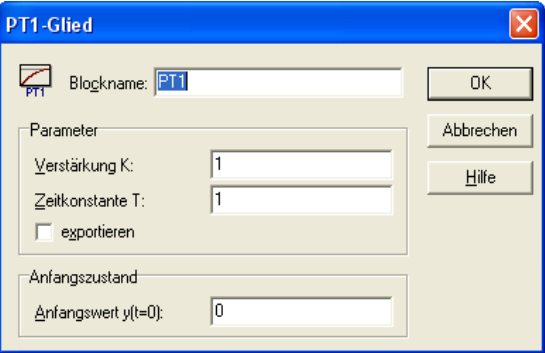

Experimentiere mit den Parametern Verstärkung sowie Zeitkonstante:

- Ändere die Verstärkung zwischen 0,5 und 2
- Ändere die Zeitkonstante zwischen 0,1 und 5

Fasse die Ergebnisse zusammen und skizziere die Veränderungen im Diagramm.

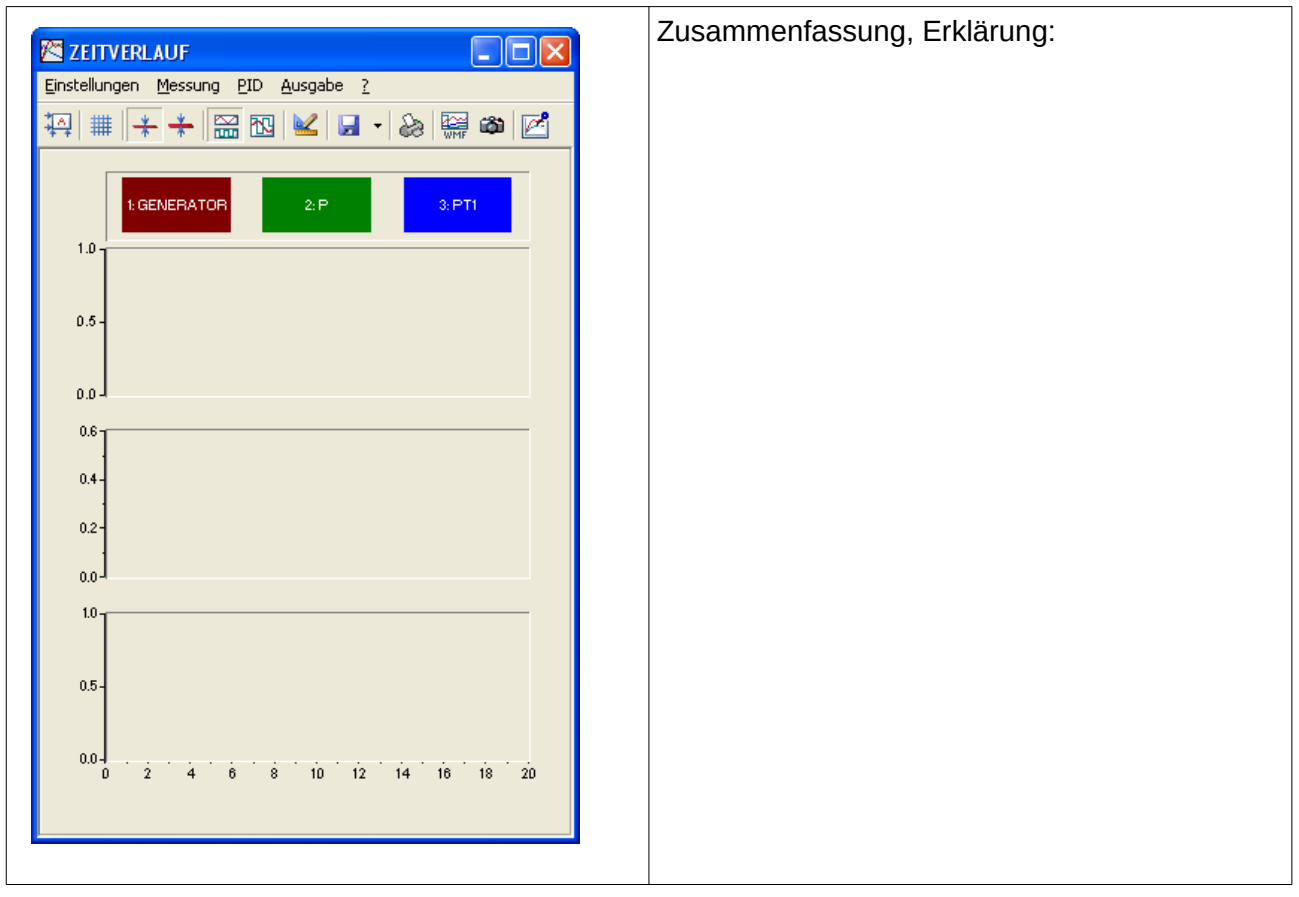

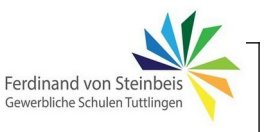

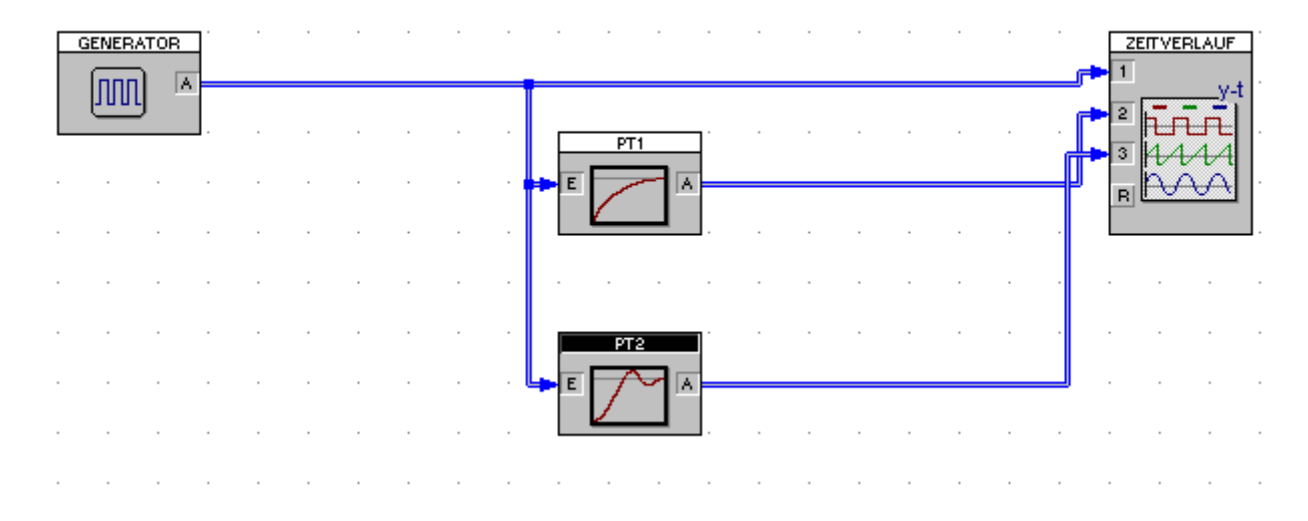

Nun wird in der selben Weise das Verhalten einer  $PT_1$  und einer  $PT_2$ -Strecke verglichen:

Hier sind folgende Einstellungen möglich:

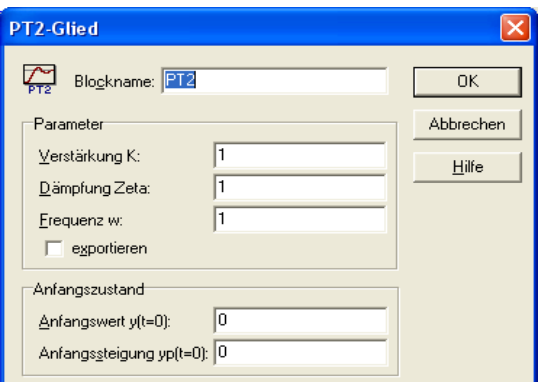

Experimentiere mit den Parametern Verstärkung, Dämpfung sowie Frequenz:

- Ändere die Verstärkung zwischen 0,5 und 2
- Ändere die Dämpfung beginnend mit 5 zwischen 5 und 0.1
- Ändere die Frequenz zwischen 1 und 10.

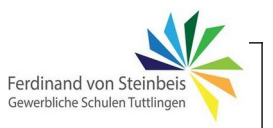

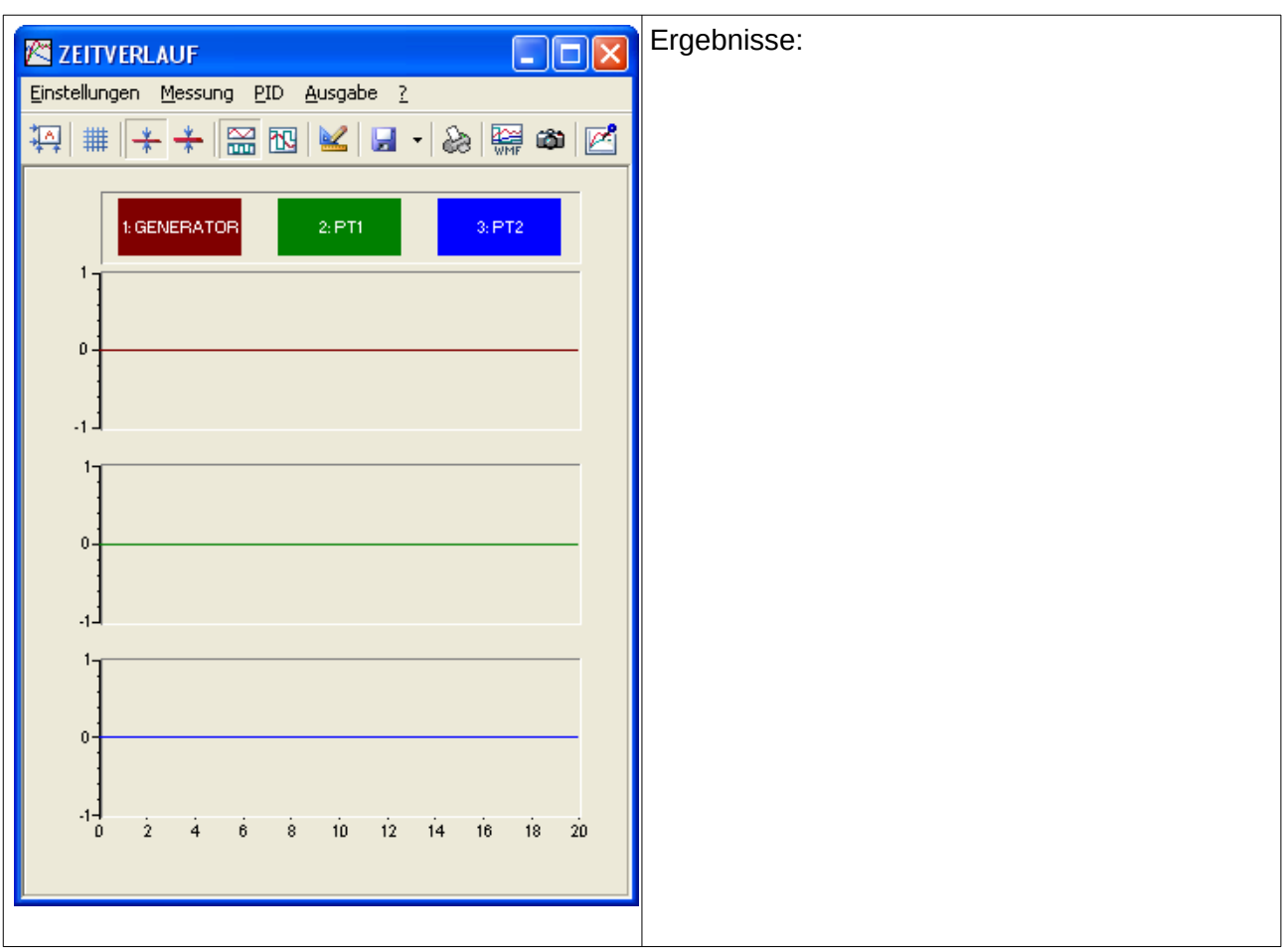

Fazit, Notizen, Fragen:

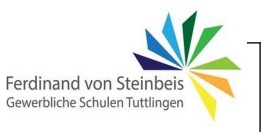

#### **Regelstrecke mit I-Verhalten**

Zur Darstellung des Verhaltens von Systemen mit I-(Integral) Anteil wird folgende Schaltung aufgebaut:

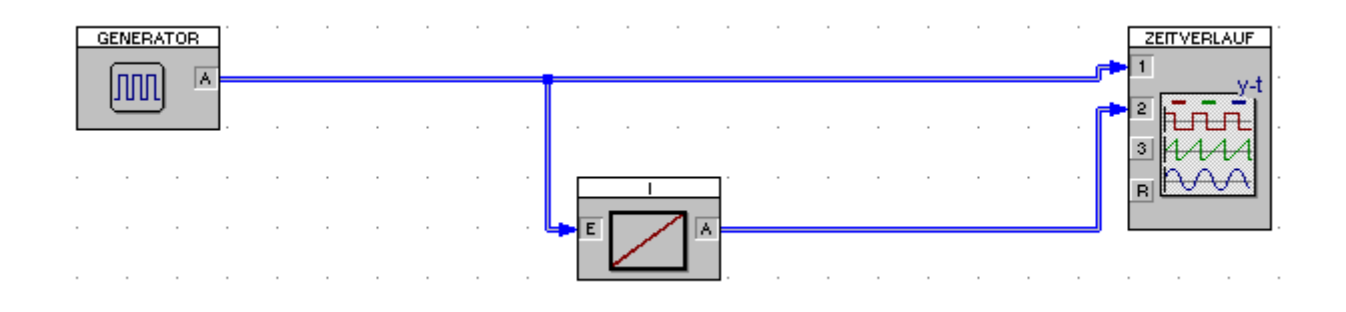

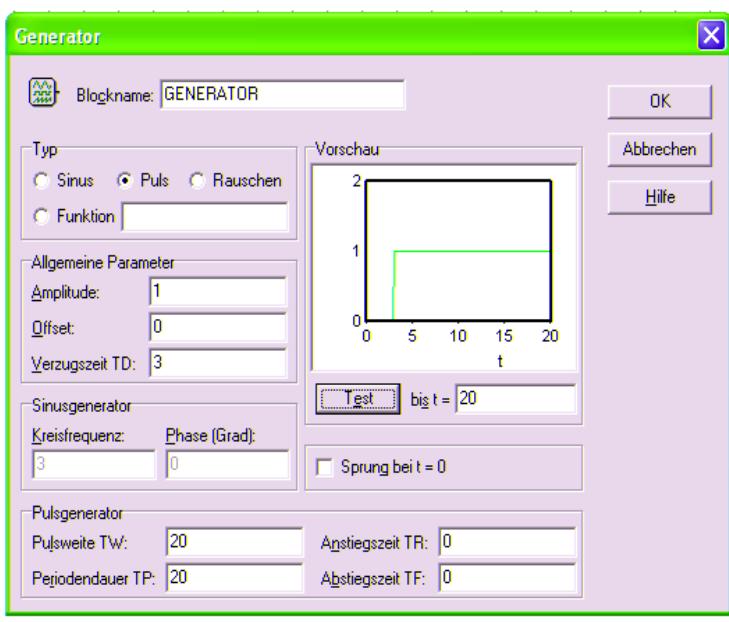

Der Generator soll bei t = 3 Zeiteinheiten (z.B. Sekunden) einen Sprung auf den Amplitudenwert 1 (z.B. 1 Volt) machen, der eine Länge von 20 Zeiteinheiten hat und sich nach 20 Zeiteinheiten wiederholen würde Da nur bis t=20 beobachtet wird, bleibt der Ausgang also bis Beobachtungsende bei 1.

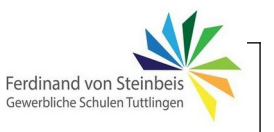

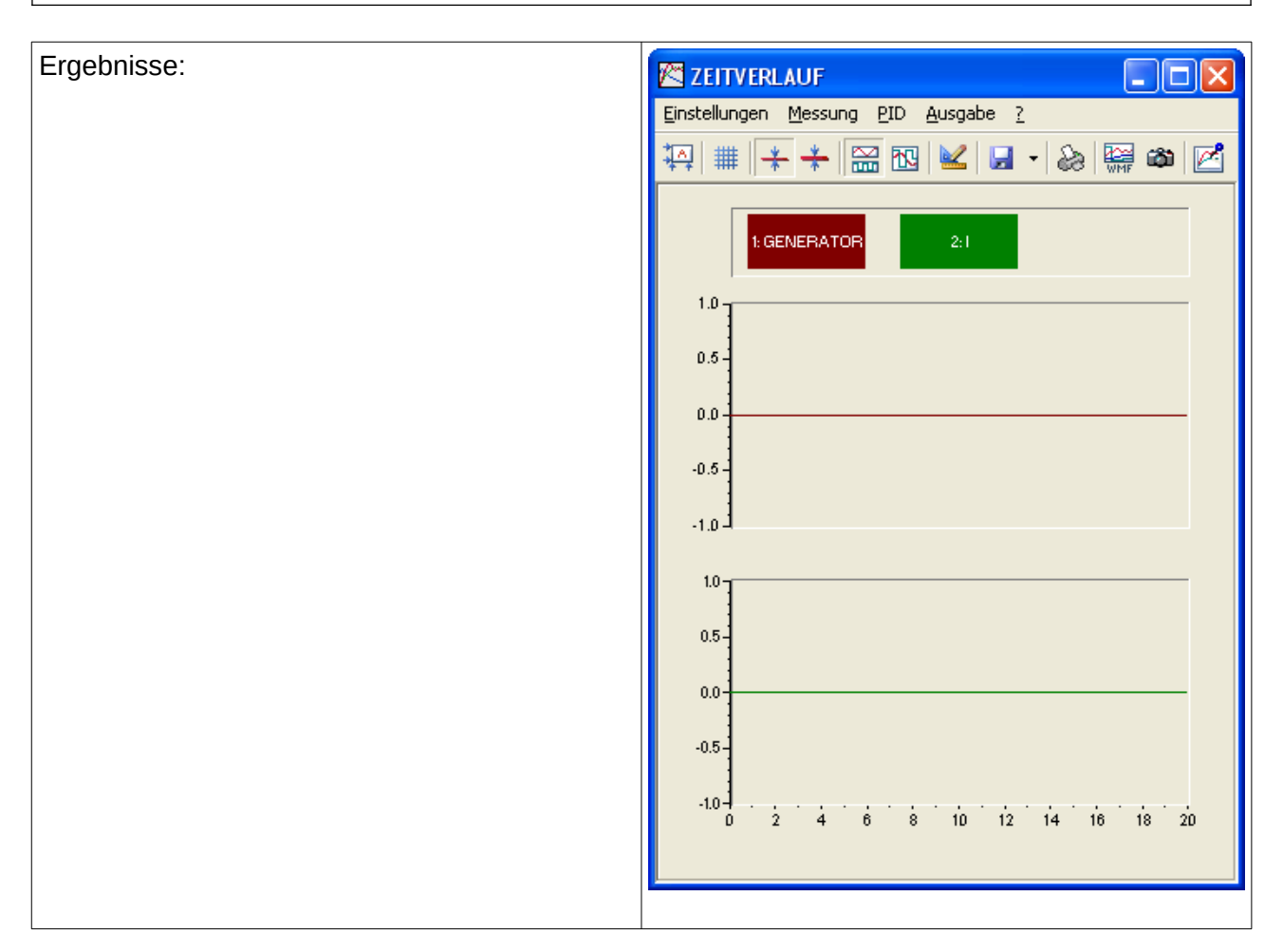

Jetzt werden für den Generator folgende Größen eingestellt:

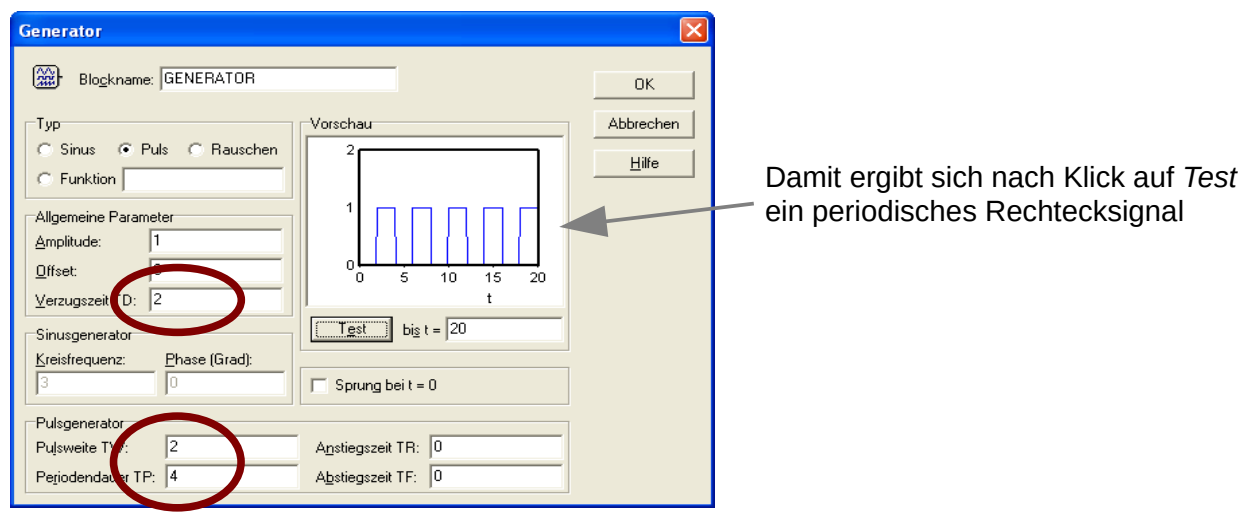

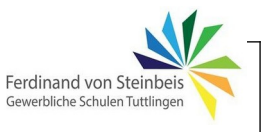

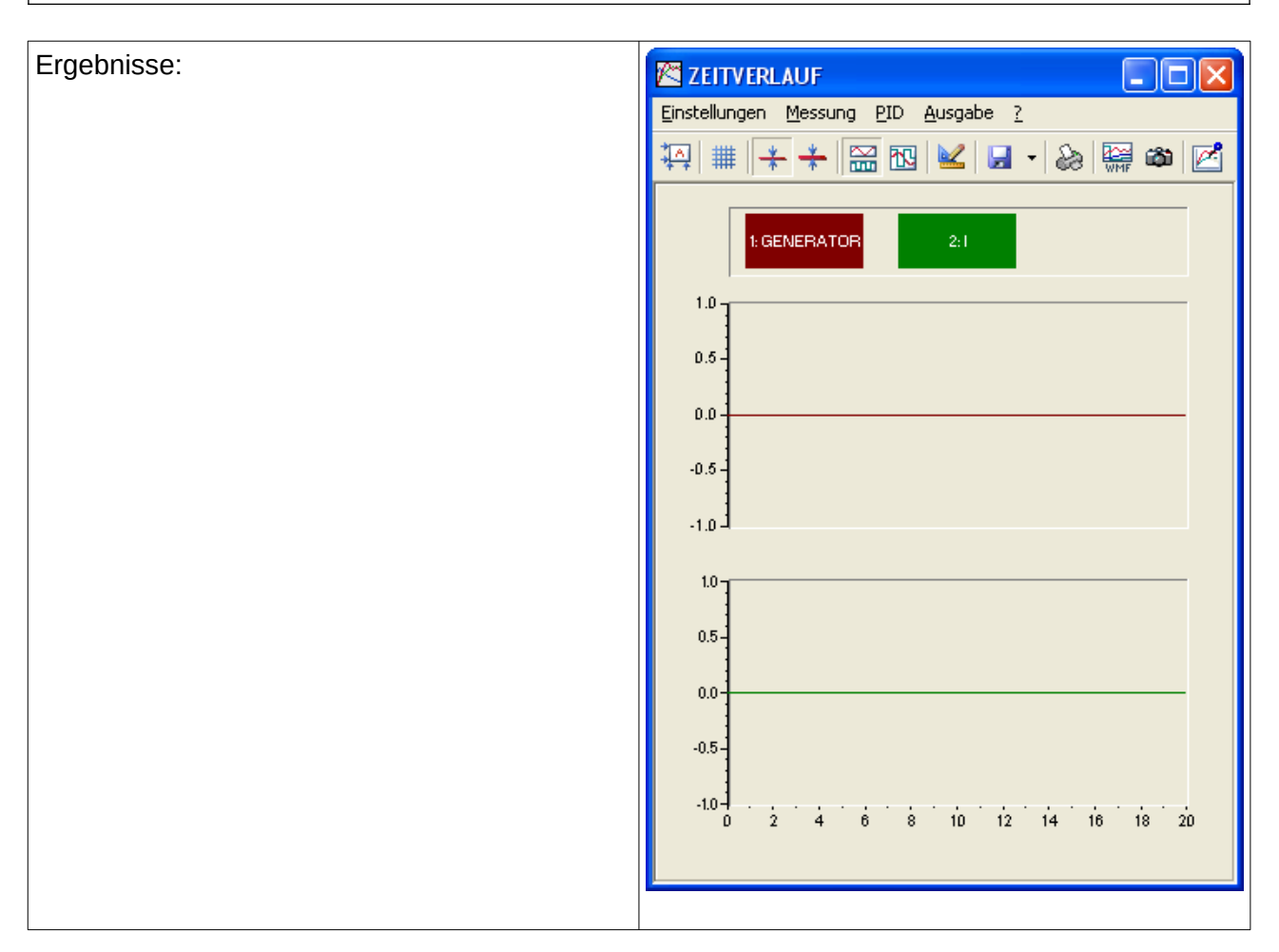

Nenne ein Beispiel für eine Regelstrecke mit I-Verhalten:

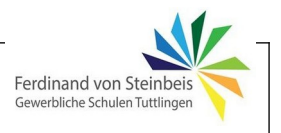

#### **Übung 2: Kennwerte von PT1, PT2-Strecken grafisch ermitteln**

Auch im Simulationsprogramm lassen sich auf grafische Weise die Kennwerte von PT<sub>1</sub>-, PT<sub>2</sub> (PT<sub>n</sub>)-Strecken aufnehmen.

Hierzu wird zunächst die folgende einfache Simulationsschaltung aufgebaut. Beim Generator bleiben alle Werte unverändert auf Standardeinstellung, mit Ausnahme einer Verzugszeit von 1.

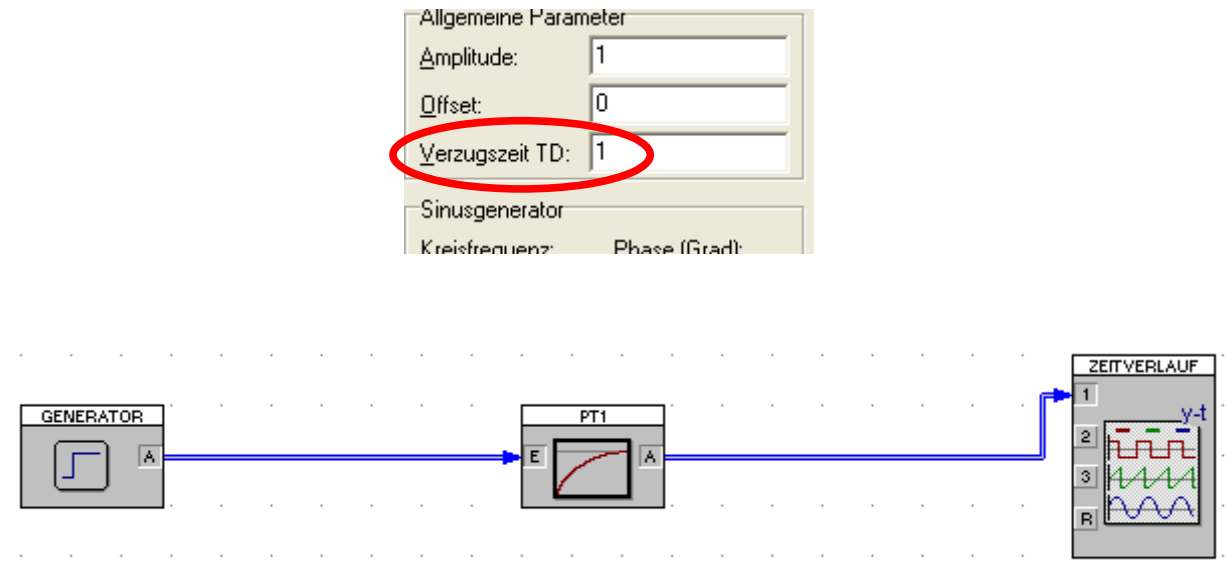

Nach Klick auf *Messung* in der Zeitausgabe erscheinen zwei verschiebbare vertikale Linien, über deren Koordinatenwerte ein zusätzliches Fenster Auskunft gibt.

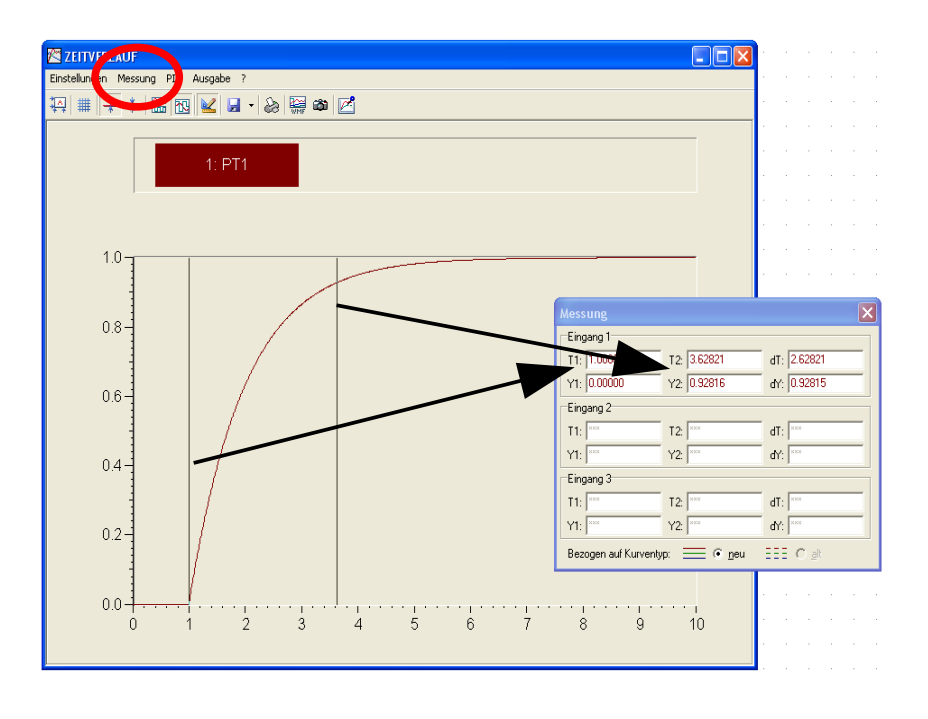

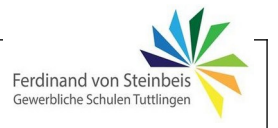

Unter *Messung* wird nun der Punkt *Tangente einzeichnen* aktiviert. (Hinweis: Eventuell muss die Schaltfläche *Automatisch Skalieren* betätigt werden!)

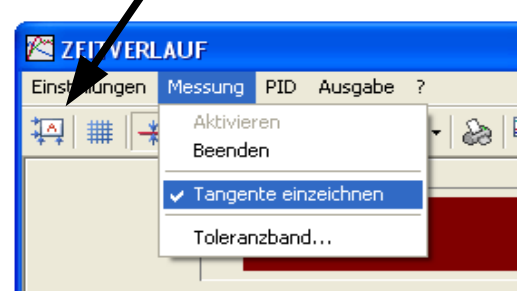

Anschließend erscheint eine quer liegende Linie im Diagramm, die als Tangente in die gewünschte Position geschoben werden kann. Die zugehörigen Werte sind im Messfenster ablesbar.

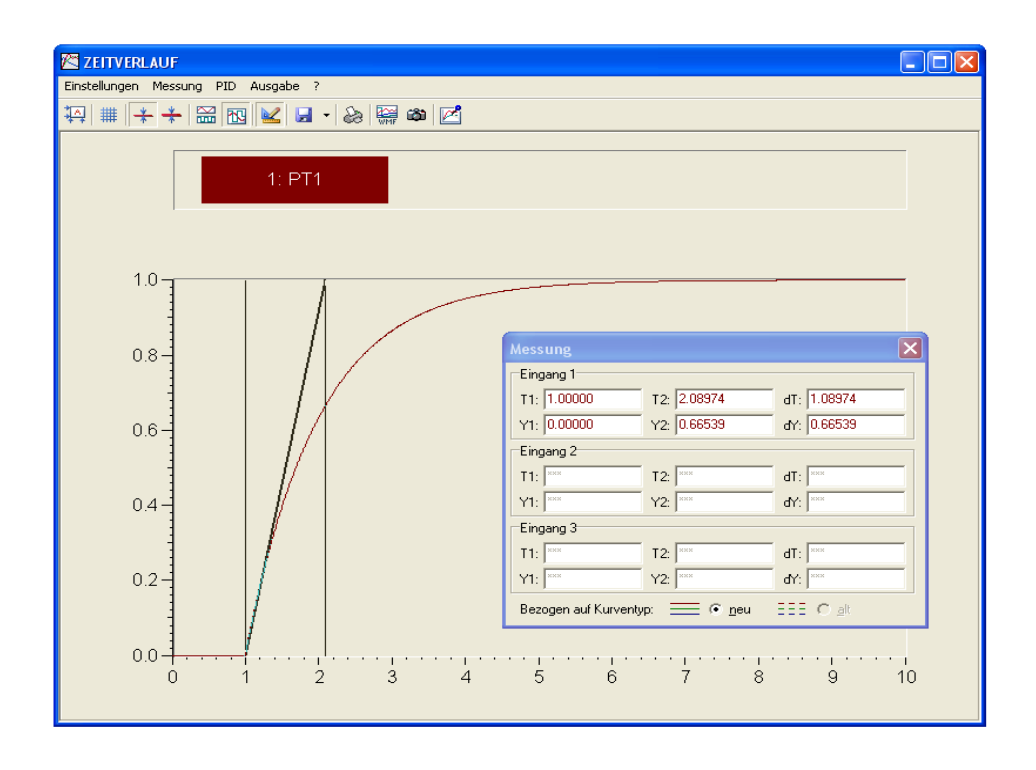

Wie man sieht, wird die Tangente zwischen y-Anfangs- und y-Endwert (0 und 1) eingezeichnet, schneidet also den Endwert wie bekannt bei 1. T1 ist hier der Anfang der Tangente, also der Beginn des Messintervalls, T2 ist dessen Ende. Unter dT (Delta T) lässt sich nun die Differenz ablesen, die hier unmittelbar der Zeitkonstante  $T_s$  entspricht. (Wäre der Sprung bei t=0, wäre T1 die Zeitkonstante.)

Gemessene Zeitkonstante Ts: Zugehöriger ungefährer y-Wert (Y2, sollte ca 70% vom Endwert sein):

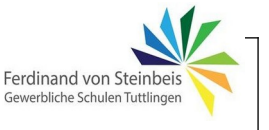

In gleicher Weise wird nun mit einem PT<sub>2</sub>-Glied verfahren und dort die Verzugszeit T<sub>u</sub> (andere Bezeichnung T<sub>b</sub>) : und die Anstiegszeit T<sub>g</sub> (T<sub>e</sub>) gemessen. Achtung, der Sprung beginnt erst bei t=1!

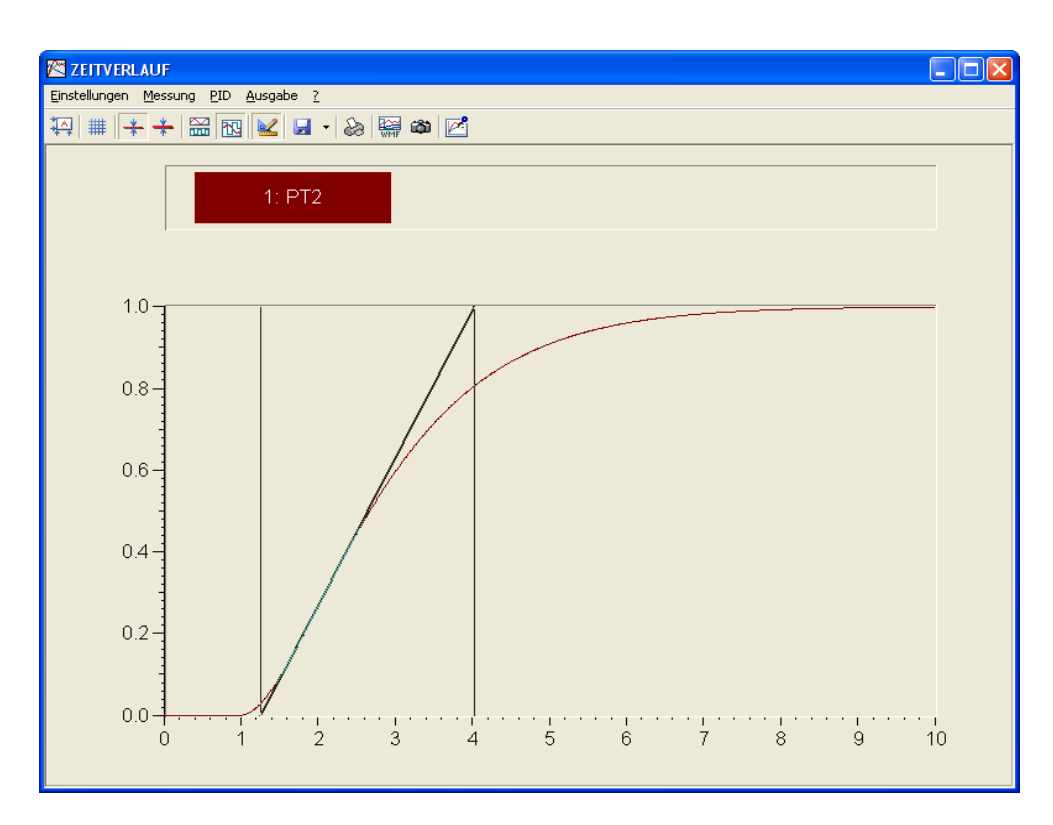

Messergebnisse:

 $T_u =$  $T_g =$ 

Nenne Beispiele für Strecken vom Typ PT<sub>2</sub> bzw. PT<sub>n</sub>. Erläutere in den Beispielen, wo die Verzögerungszeiten auftreten können.

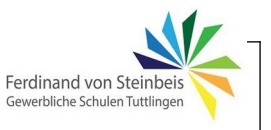

Führe nun noch eine Simulation mit einer PT<sub>n</sub>-Strecke durch.

- 1. Steigere dabei die Ordnung der Strecke von 3 bis 8
- 2. Trage die Messergebnisse in die Tabelle ein.
- 3. Beurteile die Regelbarkeit nach bekanntem Kriterium
- 4. Erkläre in Worten, was zu beobachten ist.

Faustwerte zur Beurteilung der Regelbarkeit:

Messergebnisse:

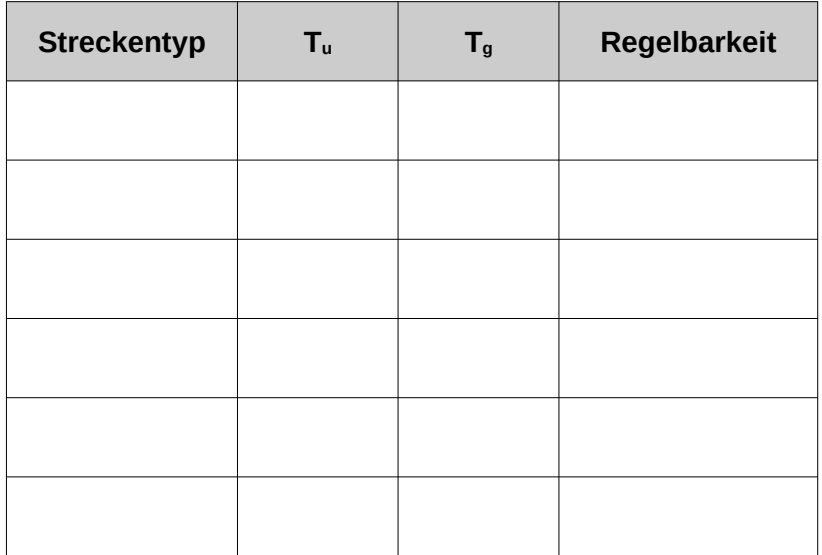

Kommentar, Zusammenfassung:

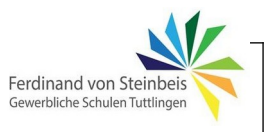

### **Strecke mit I-Anteil, mit und ohne Totzeit**

Zur Ermittlung des Verhalten einer I-Strecke mit Totzeit wird die nachfolgende Simulationsschaltung aufgebaut.

- 1. Vergleiche die unverzögerte mit der verzögerten Strecke.
- 2. Verändere  $T<sub>T</sub>$  in zwei Stufen und beobachte das Ergebnis.
- 3. Trage zwei Beispielhafte Verläufe in den Zeitverlauf ein.
- 4. Nenne jeweils ein Beispiel für eine I-Strecke mit und ohne Totzeit.

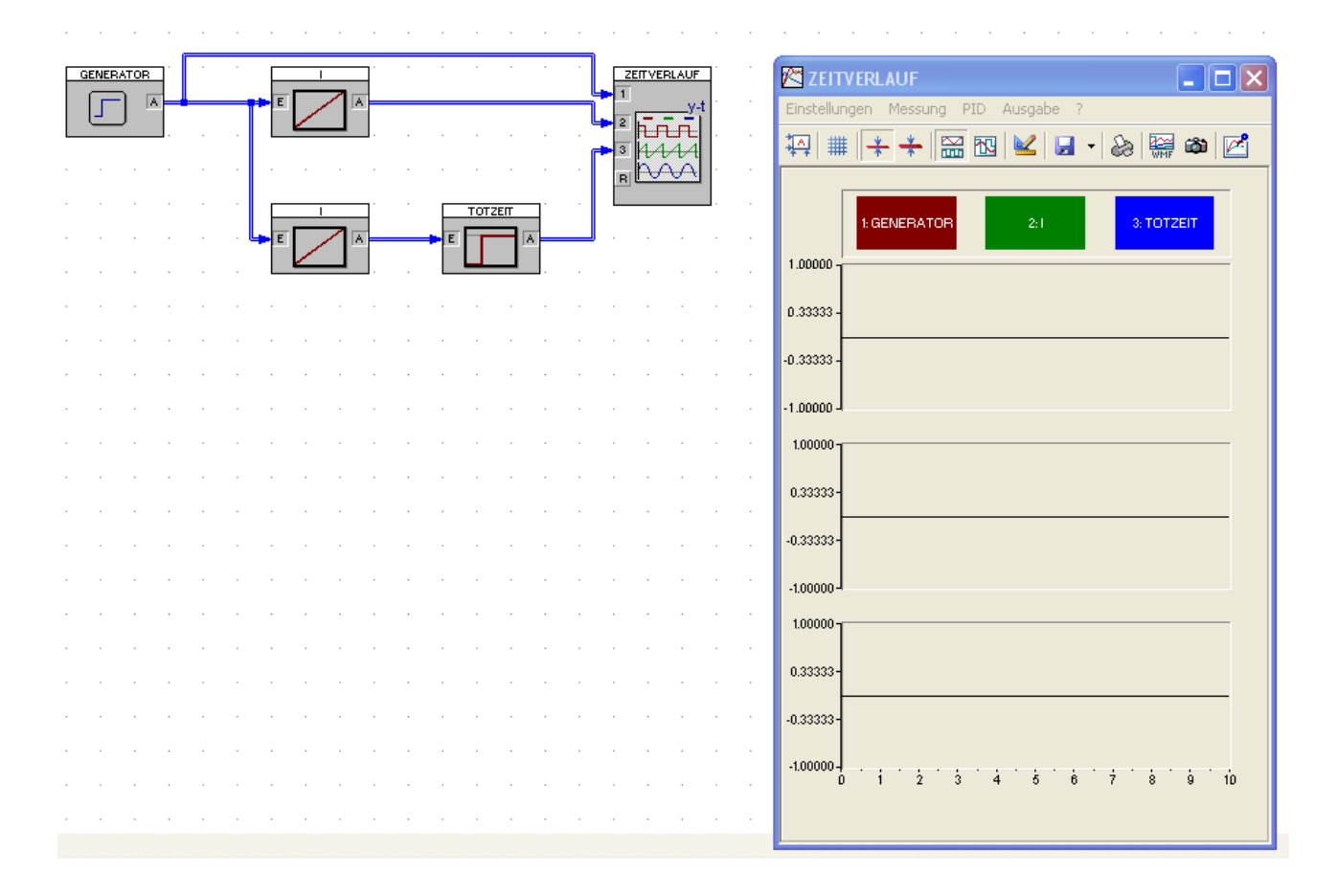

Beschreibe, welche regelungstechnischen Probleme sich bei Strecken mit Totzeiten ergeben. Begründe dabei, warum die Regelung dadurch erschwert wird.

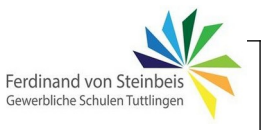

# **Regelkreise**

# **Zweipunktregler an PT1/PTn-Strecke**

Baue die folgende Simulationsschaltung auf:

*(Anmerkung: Das "Stellglied" ist ein "Zweipunktglied mit Hysterese", zu finden unter dem Register "Statik" und wurde hier nur umbenannt.)*

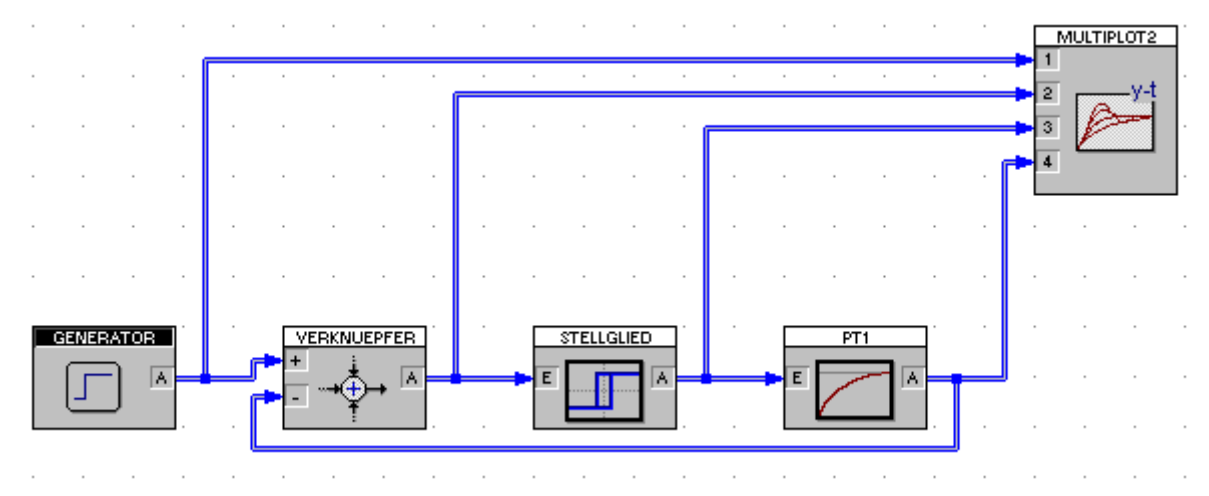

Einstellungen der Funktionsblöcke:

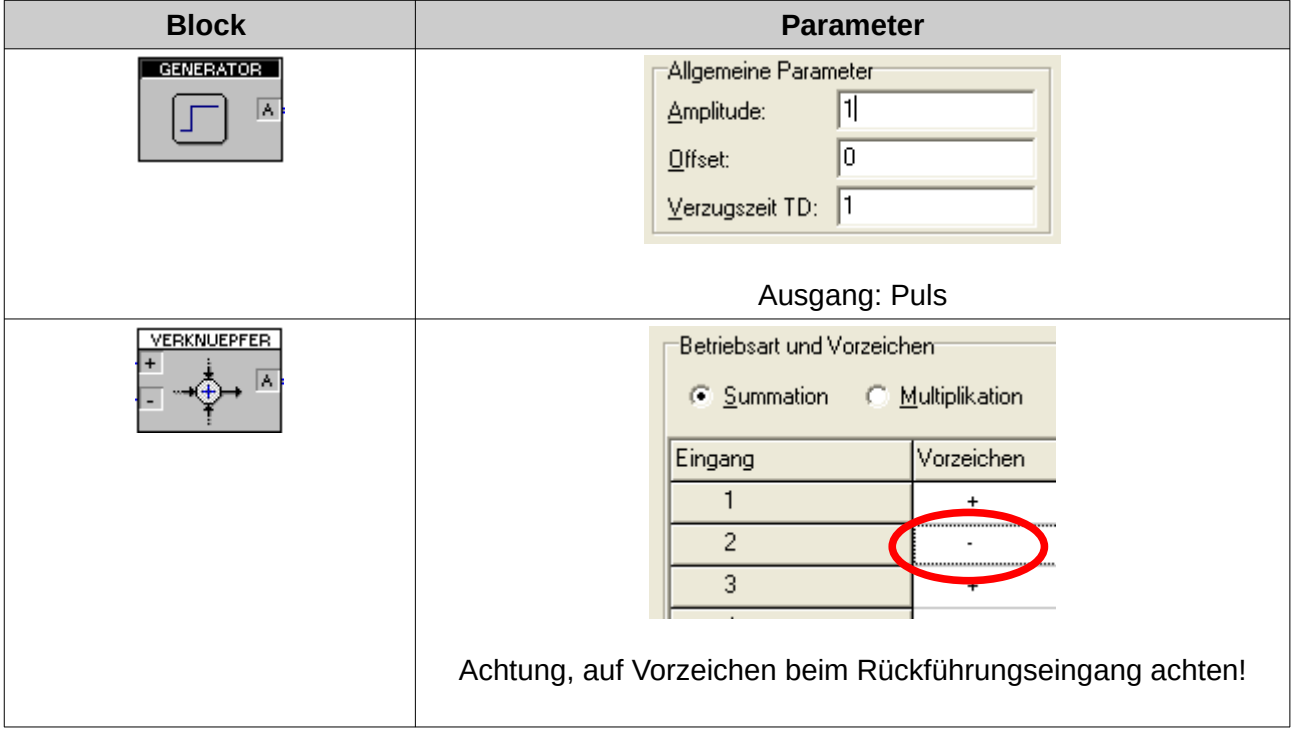

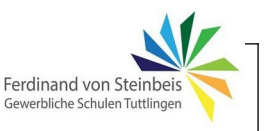

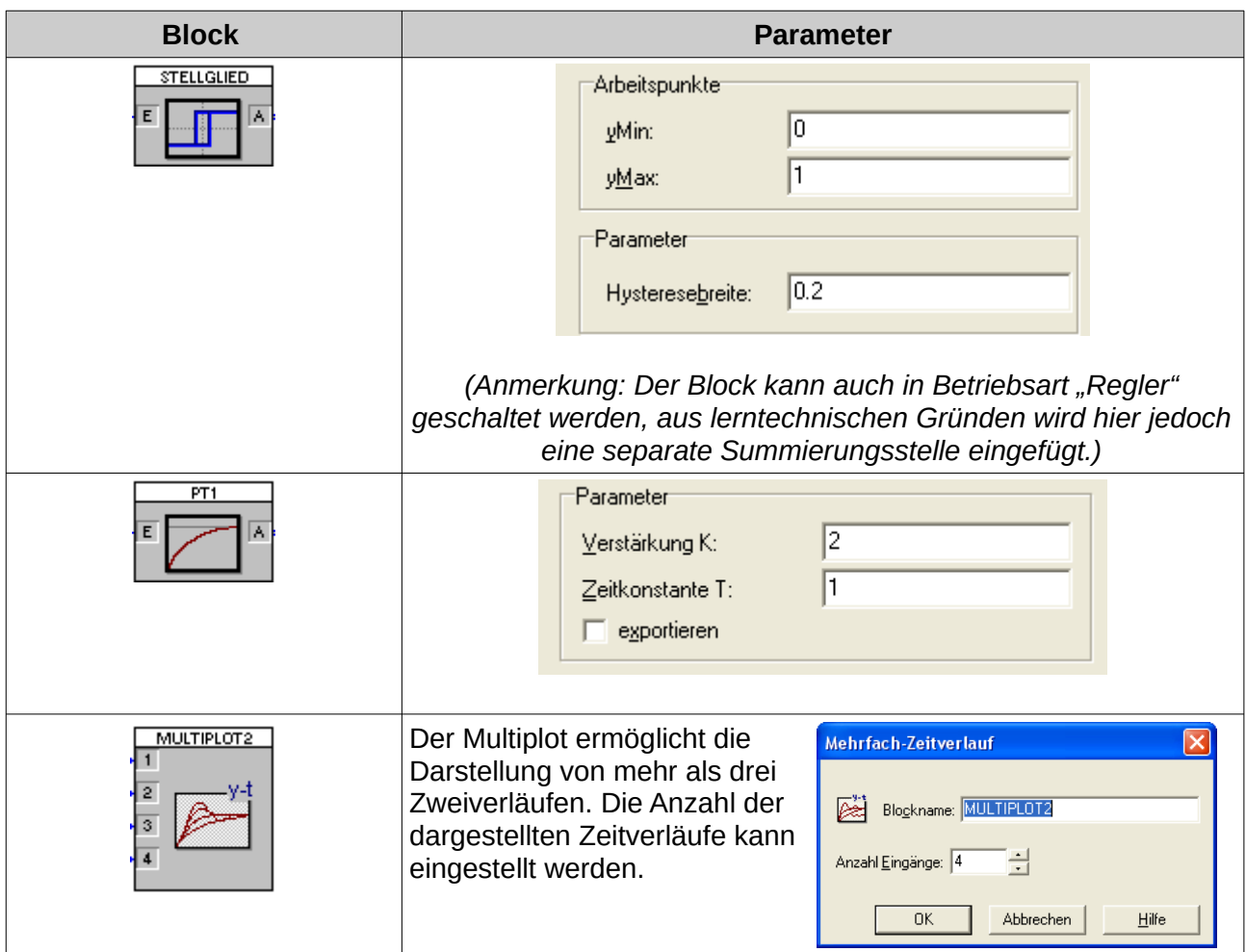

### **Aufgaben:**

- 1. Erkläre in kurzen Worten die Funktionsweise eines Zweipunktreglers.
- 2. Erläutere, warum in der Summierungsstelle das Vorzeichen beim Rückführungseingang geändert werden muss. Erkläre, was bei positivem Vorzeichen passiert.
- 3. Starte mehrere Simulationsläufe und verändere dabei die Hysterese. Dokumentiere zwei beispielhafte Ergebnisse auf Seite 18 und kommentiere sie.
- 4. Starte mehrere Simulationsläufe und verändere dabei die Zeitkonstante der Regelstrecke. Dokumentiere zwei beispielhafte Ergebnisse auf auf Seite 19 und kommentiere sie.
- 5. Finde für das Beispiel der hier simulierten Strecke einen Anwendungsfall. Erkläre, welche Bedeutung dort die Größen Hysterese und Zeitkonstante haben und wie sie sich auf den Regelungsvorgang auswirken.
- 6. Ersetze die PT<sub>1</sub>-Strecke durch eine PT<sub>n</sub>-Strecke. Steigere die Ordnung der Strecke von 2 bis 8 und beobachte das Ergebnis. Trage zwei beispielhafte Verläufe in das Diagramm auf S. 20 ein und kommentiere das Ergebnis.

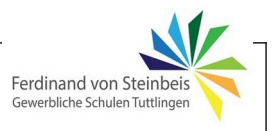

#### **Variation der Hysterese:**

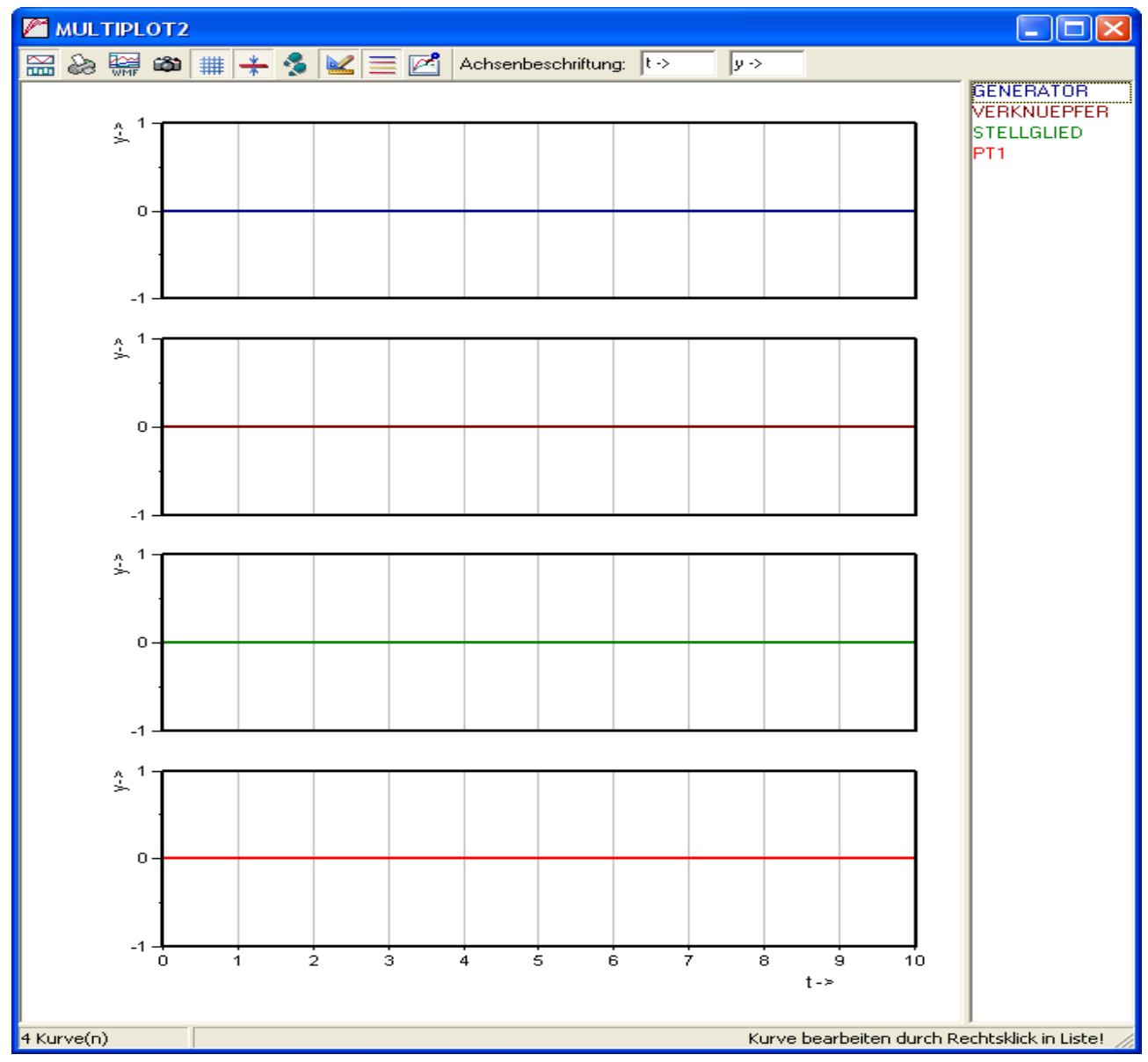

Kommentar:

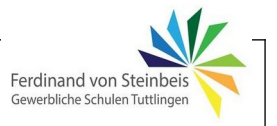

#### **Variation der Zeitkonstante (Anstiegszeit):**

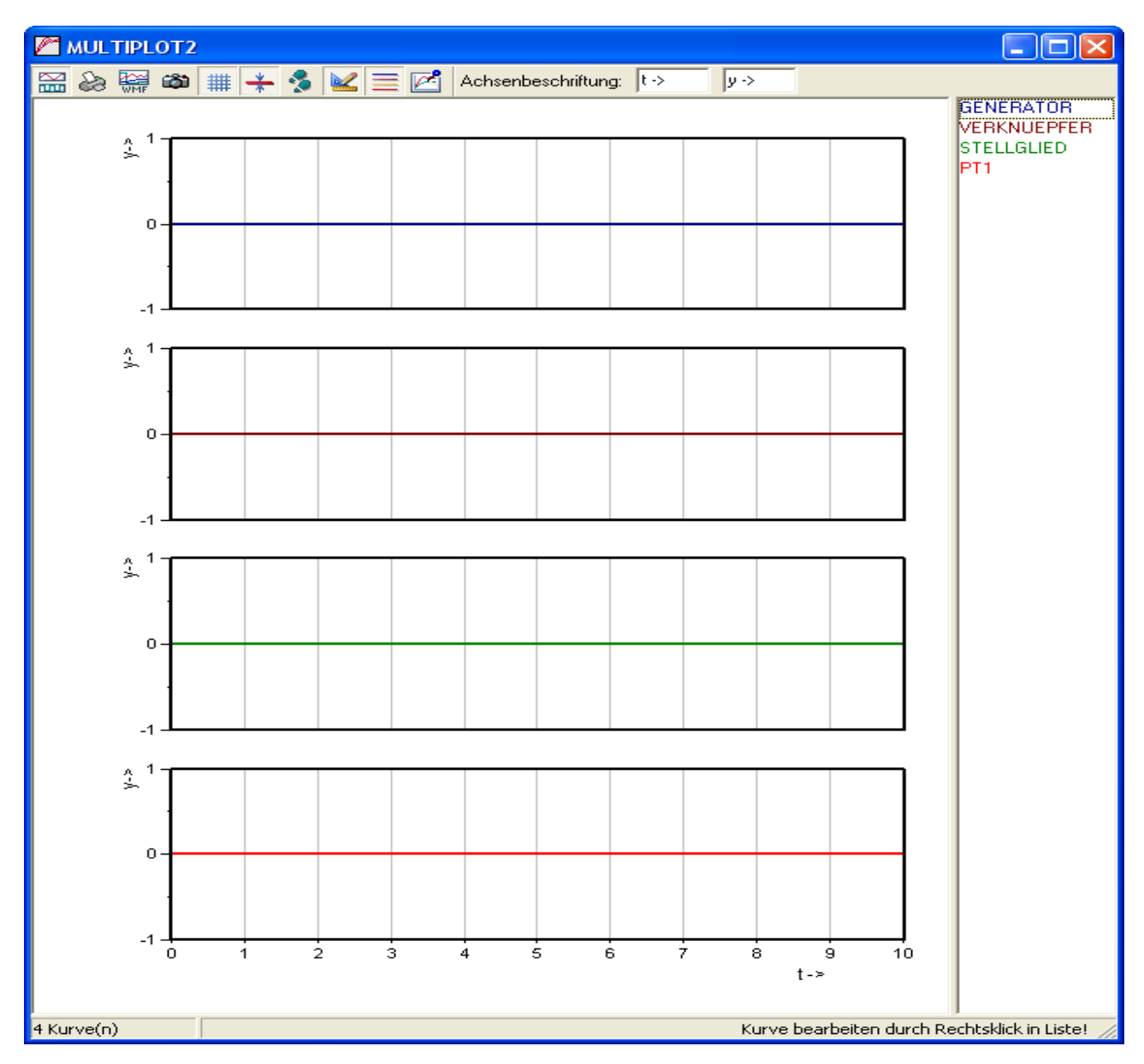

Kommentar:

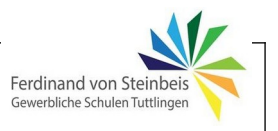

### Zweipunktregler an PT<sub>n</sub>-Strecke:

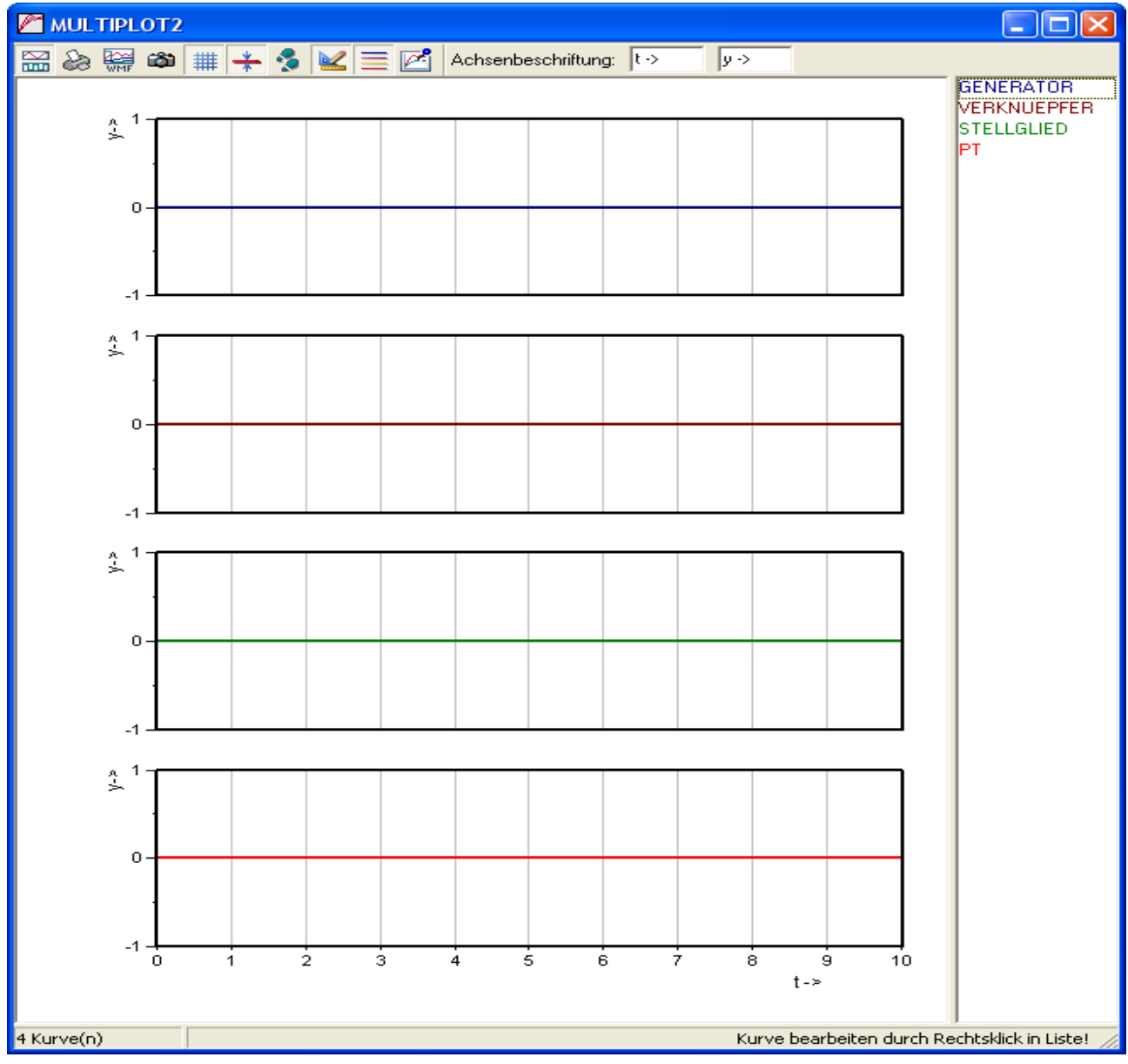

Kommentar:

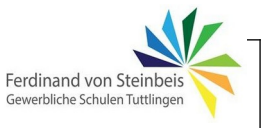

# **PT2-Strecke mit P-Regler**

Im nächsten Beispiel soll eine PT2-Strecke mit einem P-Regler untersucht werden. Das System befindet sich am Anfang im Ruhezustand, bevor bei t=2 ein Sollwertsprung erfolgt. Dazu ist folgende Schaltung mit den hier gezeigten Einstellung aufzubauen:

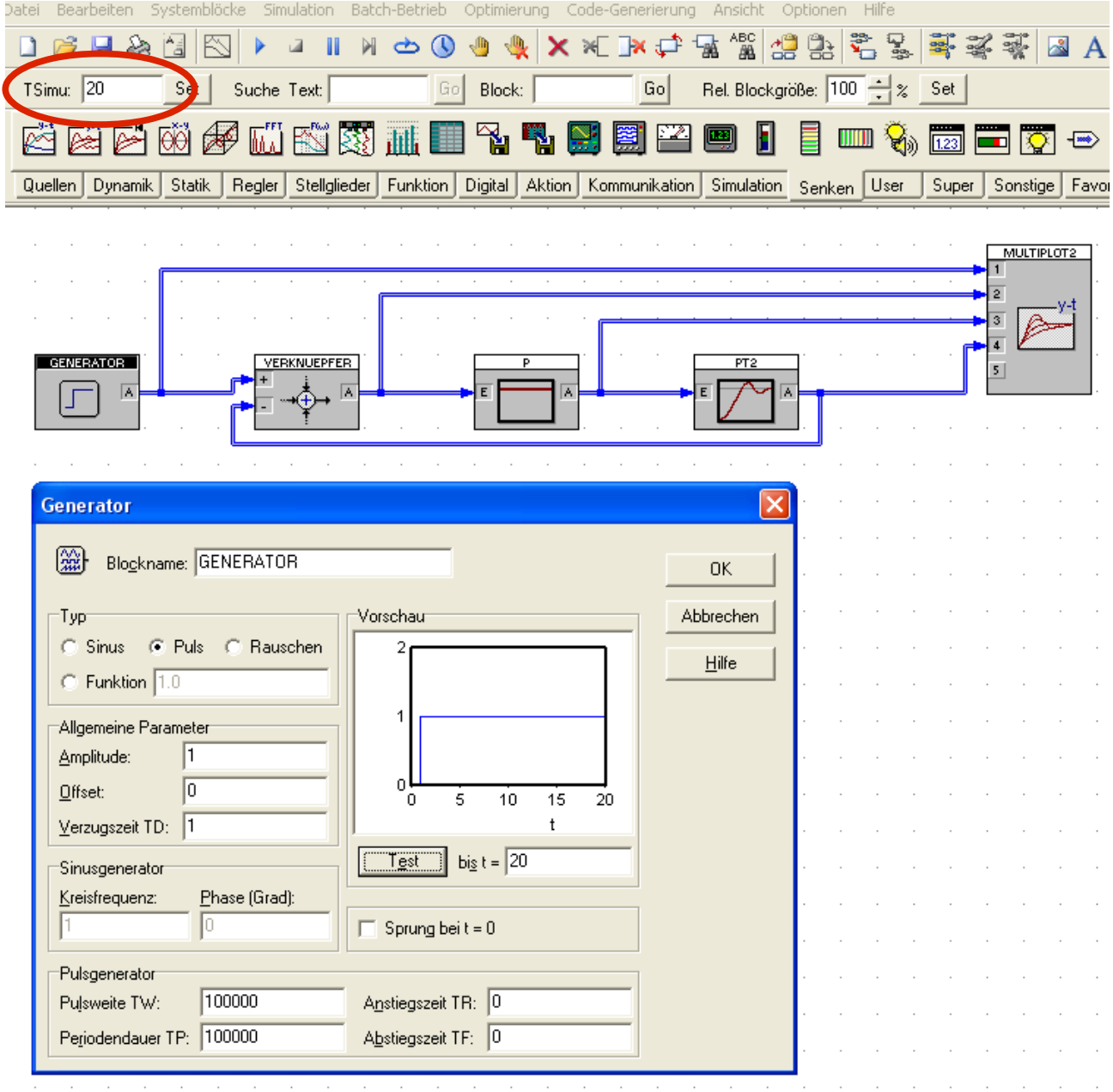

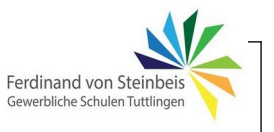

Im ersten Versuch wird nun die Verstärkung des P-Reglers schrittweise von 1 auf 100 angehoben. Hierzu ist jeweils die Regelabweichung als Funktion der Reglerverstärkung zu messen. Hierzu den Messmodus aktivieren und mit der Maus in das Diagramm des Verknüpfers klicken und den Wert (=Regeldifferenz) messen (hier: 0,50).

Beispiel für KR=1:

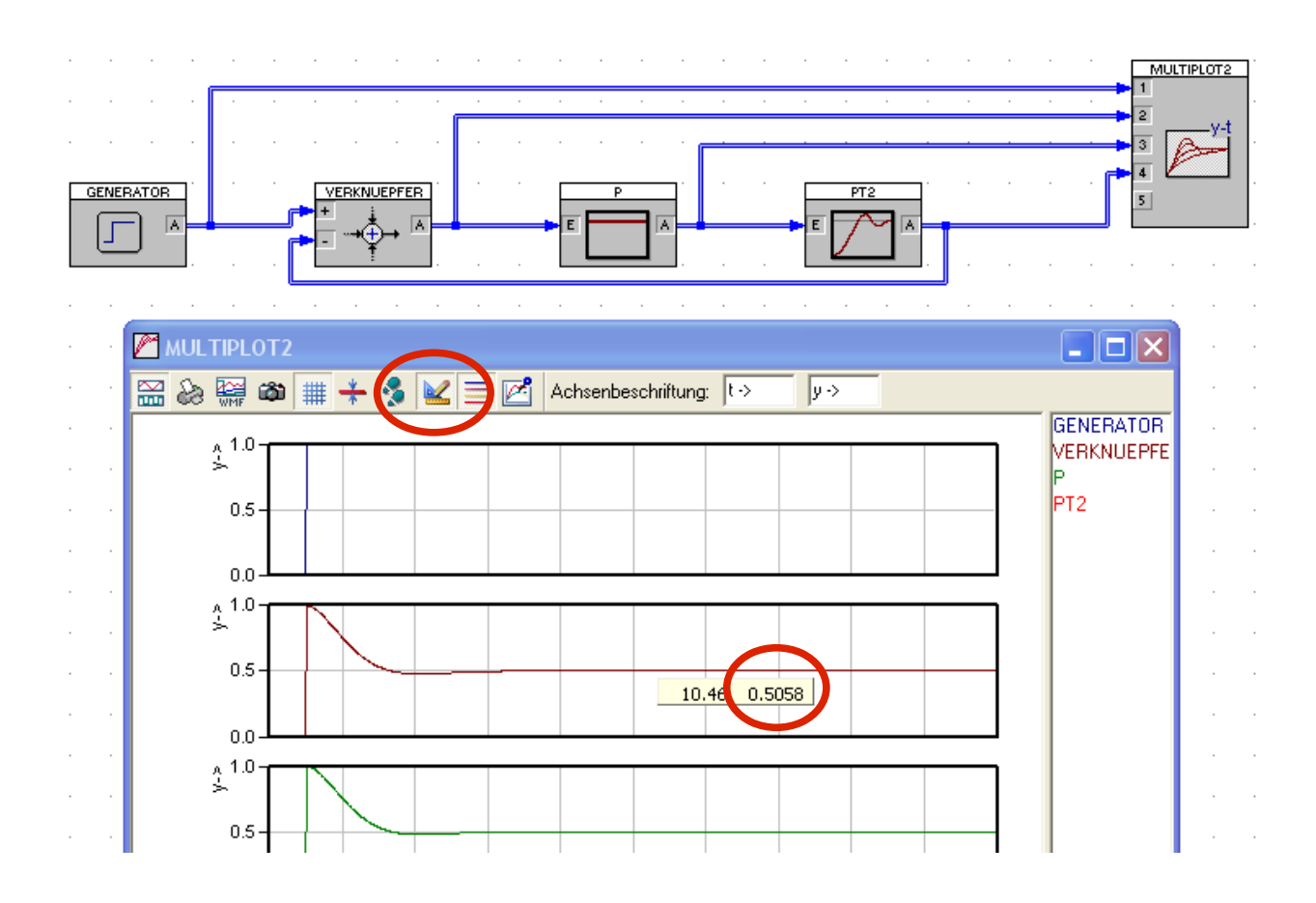

Aufgabe (siehe Tabelle nächste Seite):

- Erhöhe stufenweise die Reglerverstärkung KR  $(K_{RP})$
- Notiere den gemessenen Wert der Regelabweichung e.
- Skizziere den Verlauf bei hoher und niedriger KR.
- Fasse die Erkenntnisse kurz zusammen

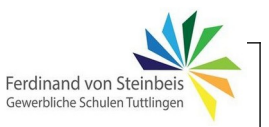

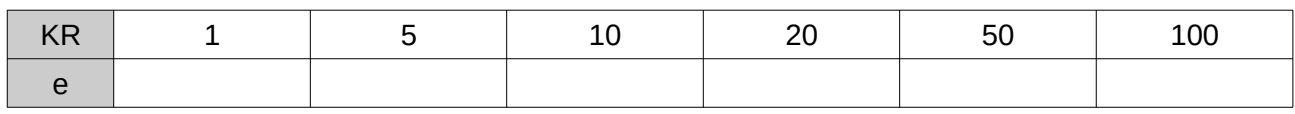

Skizziere grafisch den Zusammenhang zwischen KR und e.

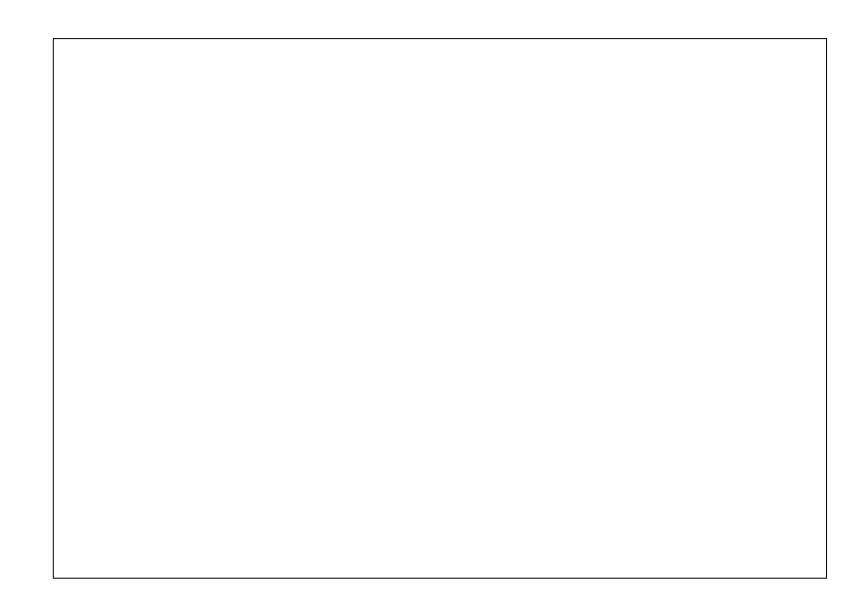

Zwischen Regeldifferenz e, Reglerausgangssignal y und Reglerverstärkung KR gilt:

Δ *y*=*KR*∗*e*

Woraus umgekehrt folgt:

$$
e = \frac{\Delta y}{KR}
$$

- Erkläre die Bedeutung der obigen Formel für die Regeldifferenz e ("Je größer ... desto...")
- Kontrolliere die Simulationsergebnisse anhand der Formel. Passt das?

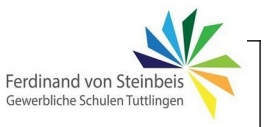

#### KR klein

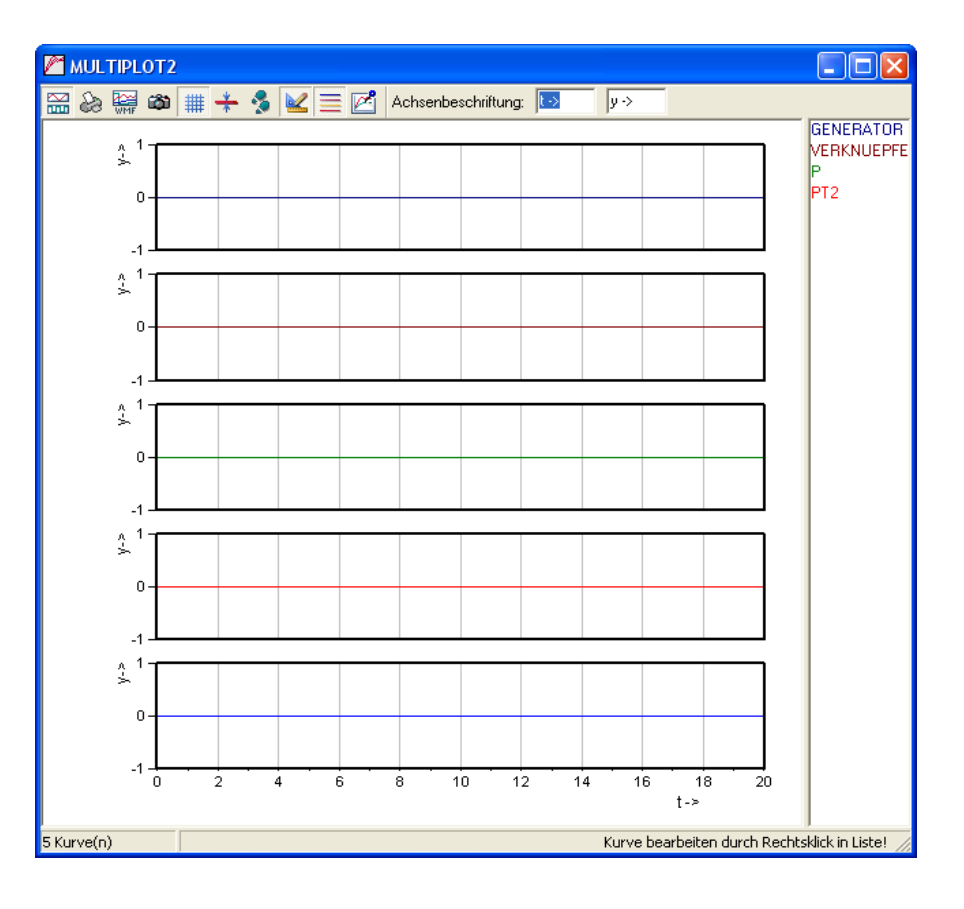

KR hoch

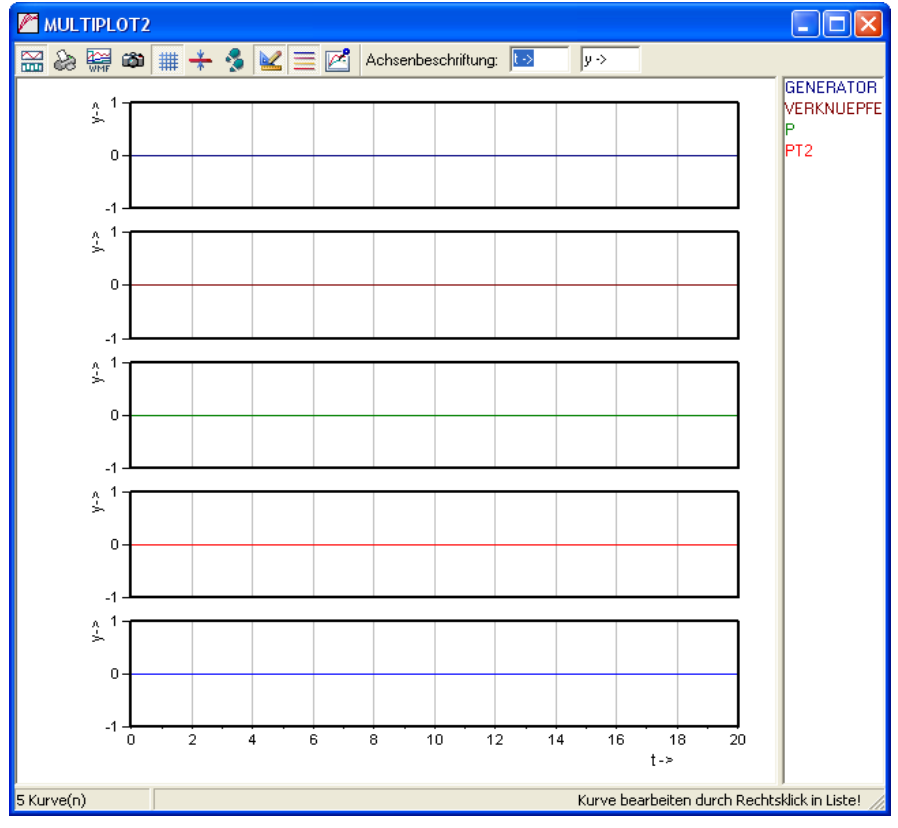

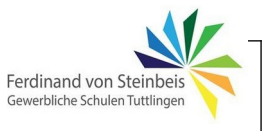

Experimentiere nun noch mit der Streckendämpfung und variiere sie im Bereich von 1 bis 0,1. Erläutere das Ergebnis:

### **Simulation der P-Regelung mit Störung z**

Zur Simulation einer Störung wird nun ein "Störgenerator" eingebaut, dessen Störsignal über einen Summierer der Stellgröße überlagert wird. Dazu ist die Schaltung wie folgt zu erweitern:

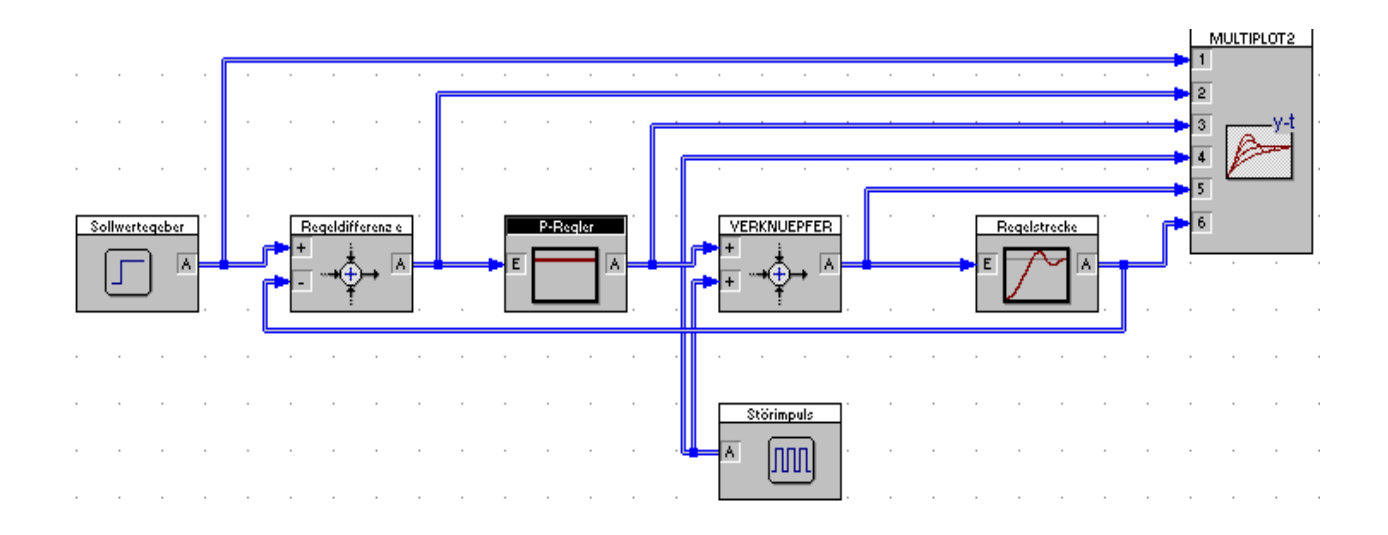

Hinweis: Mit Rechtsklick auf das Element kann unter "drehen" das Element um 180° gedreht und somit die Anschlüsse in eine günstige Position gebracht werden.

Der Störimpuls soll einige Zeit nachdem sich das System stabilisiert hat auftreten und dann wieder verschwinden. Dazu muss eine längere Verzugszeit am Generator eingestellt werden. Wenn der Impuls nicht wiederholend auftreten soll, muss die Periodendauer oberhalb der Simulationsdauer sein.

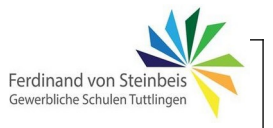

Die Einstellungen für den Störimpuls sind daher wie folgt:

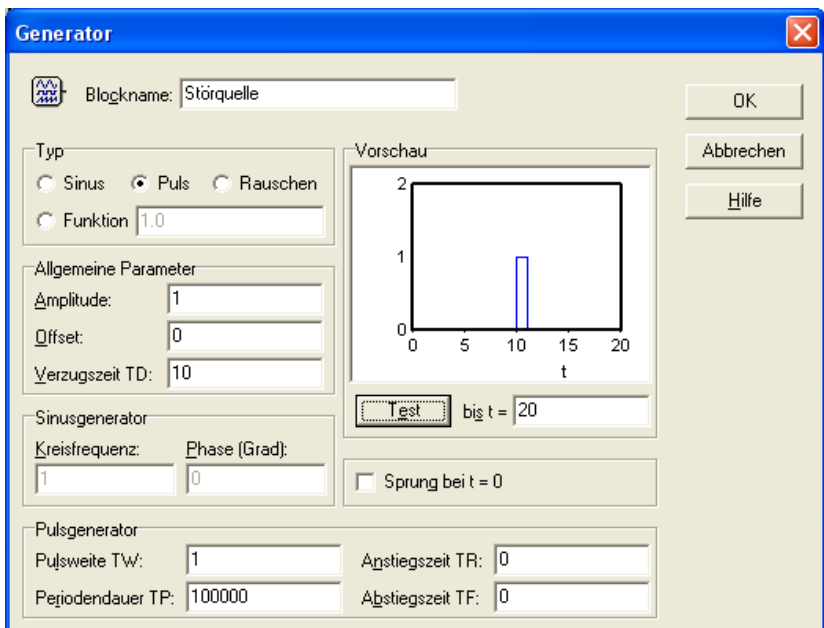

### Aufgaben:

- Untersuche das grundsätzliche Verhalten des Systems auf einen Störimpuls z.
- Variiere die Pulslänge und Pulshöhe des Störimpulses
- Erhöhe KR und untersuche, ob und wie sich die Änderung auf das Störungsverhalten und die bleibende Regeldifferenz e des Regelkreises auswirkt.
- Reduziere die Periodendauer der Störung auf 2, sodass sich eine periodische Störung ergibt.
- Dokumentiere die Ergebnisse für die Regelgröße x in Abhängigkeit der Änderung anderer Größen in den Diagrammen auf der nächsten Seite.

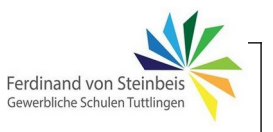

### **Auswirkungen auf die Regelgröße x**

kurzer Störimpuls (Pulsweite 1, Amplitude -2), KR=20

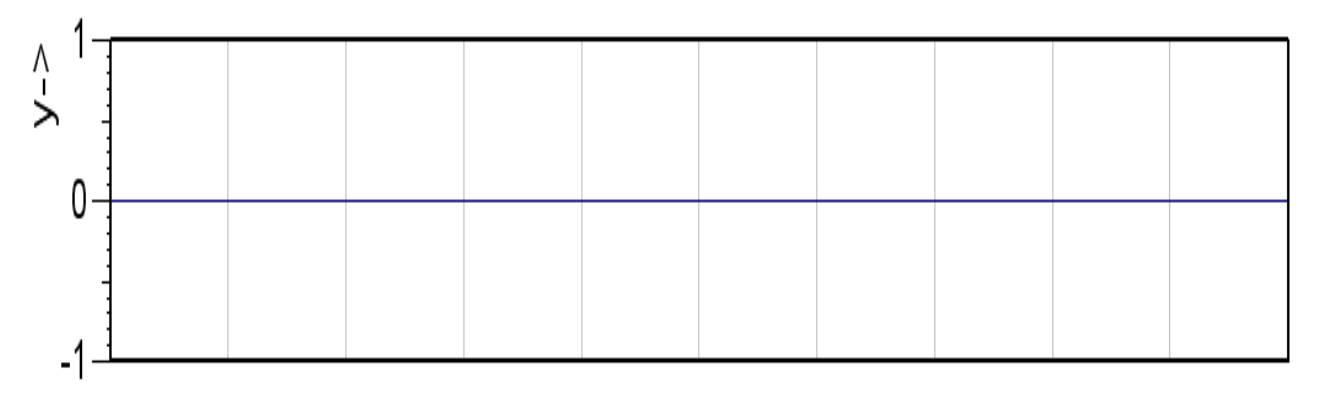

### periodischer Störimpuls (Pulsweite 1, Periodendauer 2), KR=20

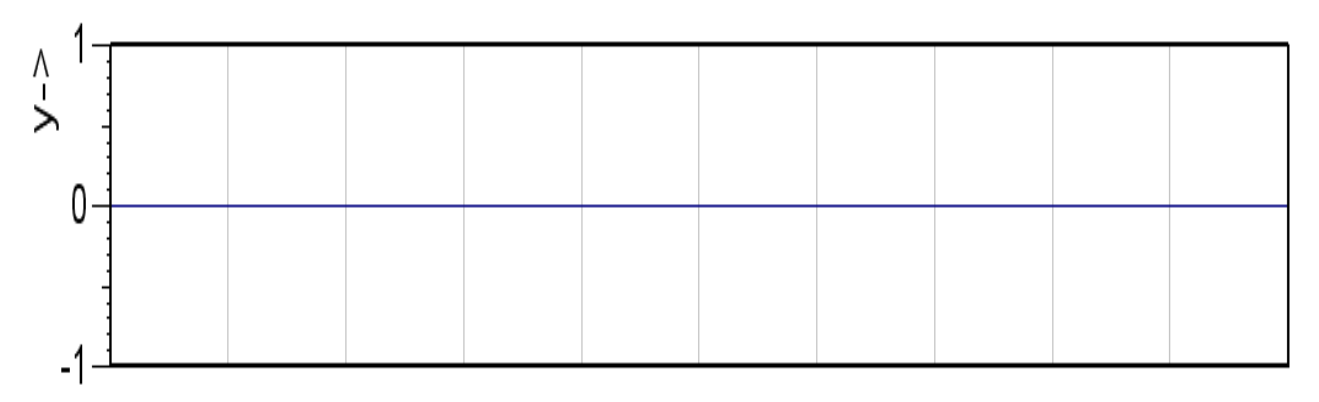

### Störamplitude von z (einmaliger Puls) niedrig/hoch, KR=20

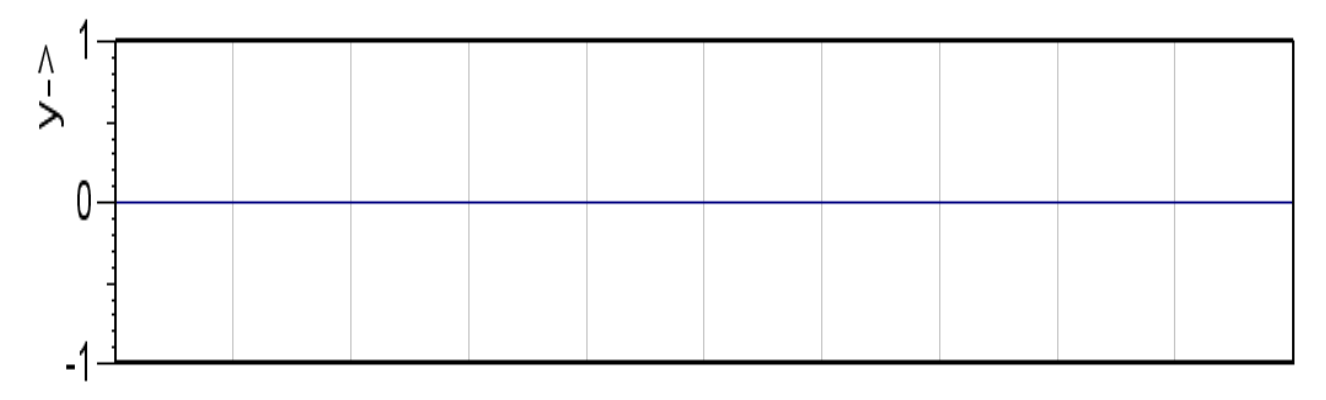

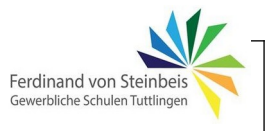

KR niedrig (5) / hoch (100) bei konstanter Störung z (Amplitude -1)

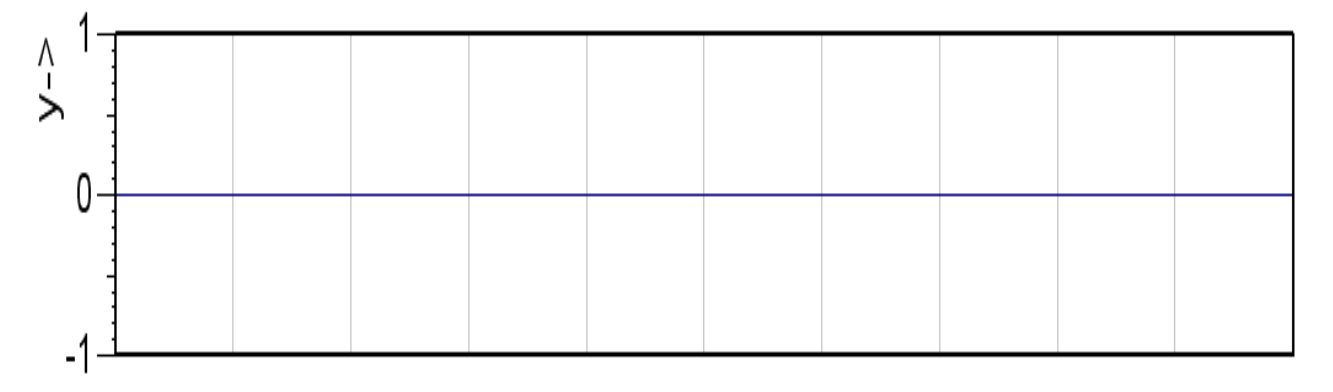

Dämpfung der Strecke hoch (1) / niedrig (0,2) bei konstanter Störung (-1) und konstantem KR (100)

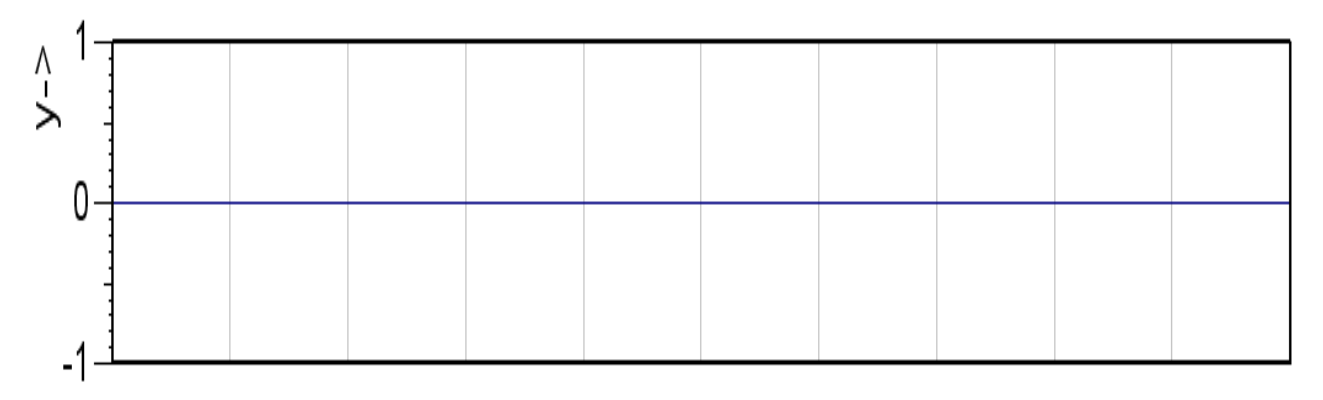

Zusammenfassung:

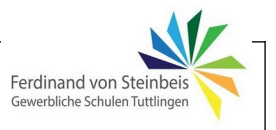

# **PT2-Strecke mit I-Regler**

Zur Ermittlung des Kennwertes eines I-Reglers (Nachstellzeit  $T_n$ ) wird die folgende Simulationsschaltung aufgebaut (Regelkreis geöffnet, wird später noch erweitert):

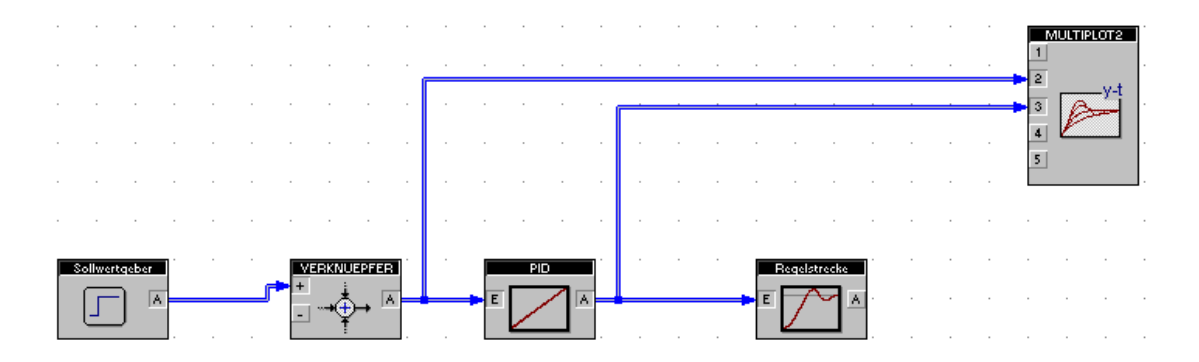

### **Einstellungen**

Generator: Puls, Amplitude 1, Verzugszeit 0. PID wie folgt:

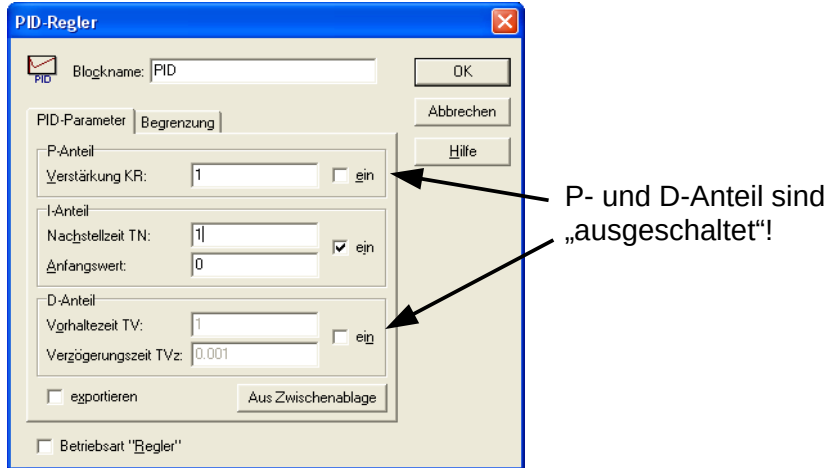

Definition der Nachstellzeit Tn:

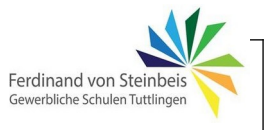

Starte die Simulation und variiere dabei  $T_n$  in drei Schritten von 1 bis 3. Darstellung: Alle Kurven in ein Diagramm. Zeichne die Verläufe in das Diagramm ein und markiere jeweils T<sub>n</sub>.

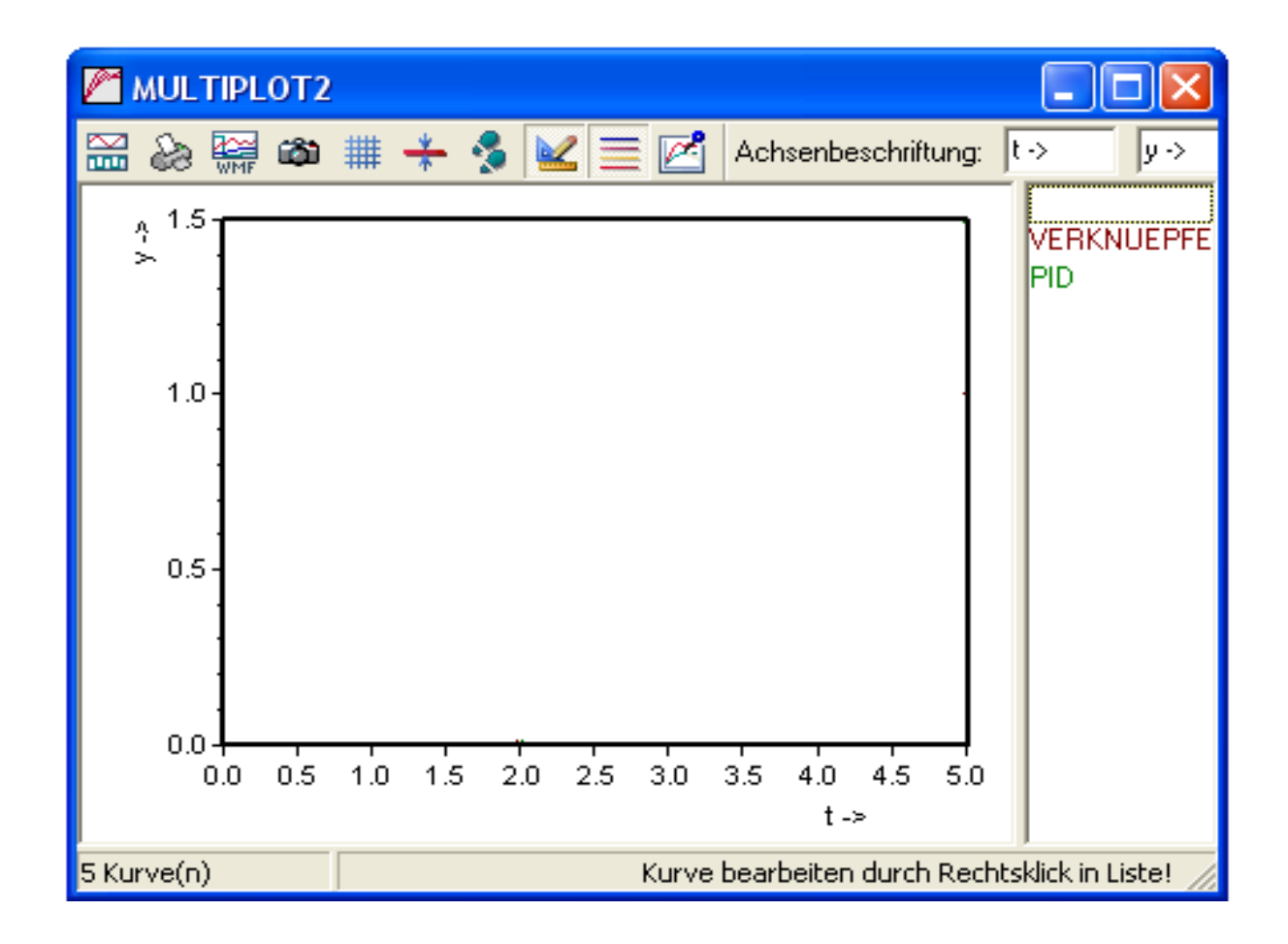

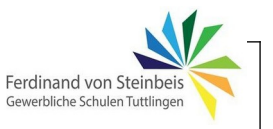

Der Regelkreis wird nun **geschlossen**.

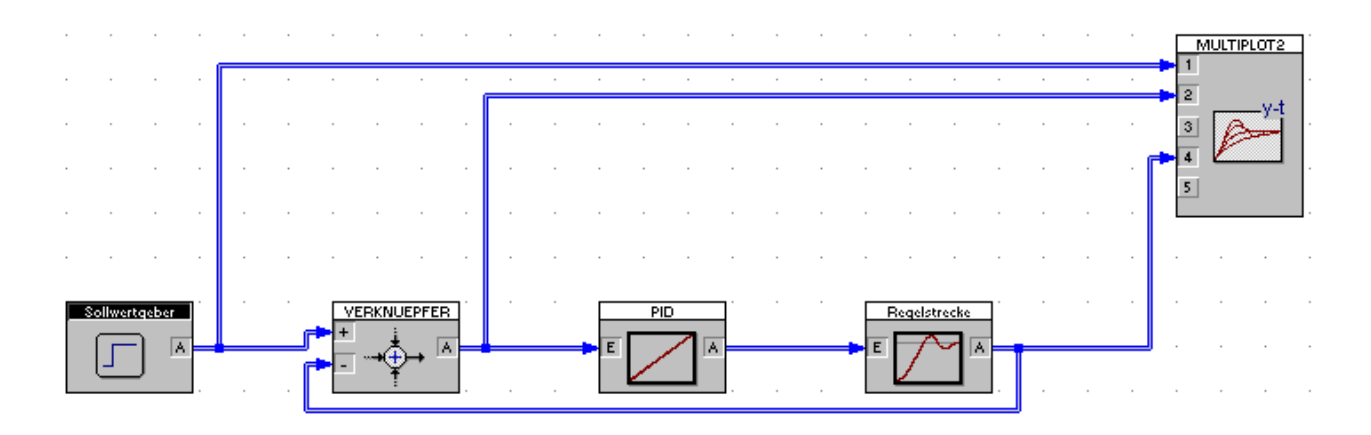

- Setze für  $T_n$  nacheinander die Werte 1,2,3,5 und 10 ein. **Achtung – Simulationsdauer so wählen, dass sich ein stabiler Endwert einstellt!**
- Beobachte das Ergebnis und skizziere beispielhaft drei Verläufe der Regelgröße X.
- Ermittle, welche Regelabweichung e sich einstellt.

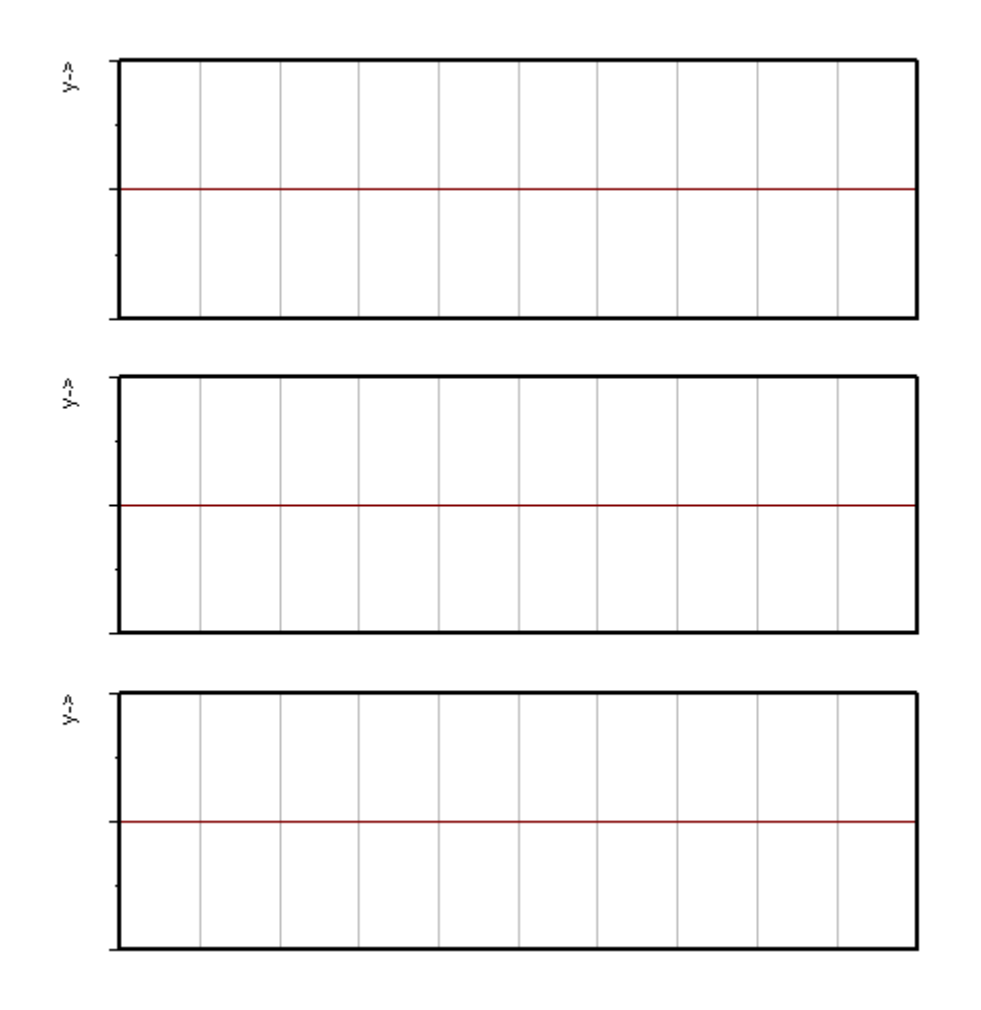

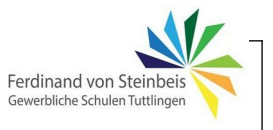

Reduziere in einem weiteren Durchlauf  $T_n$  auf 0.5 und skizziere ebenfalls das Ergebnis.

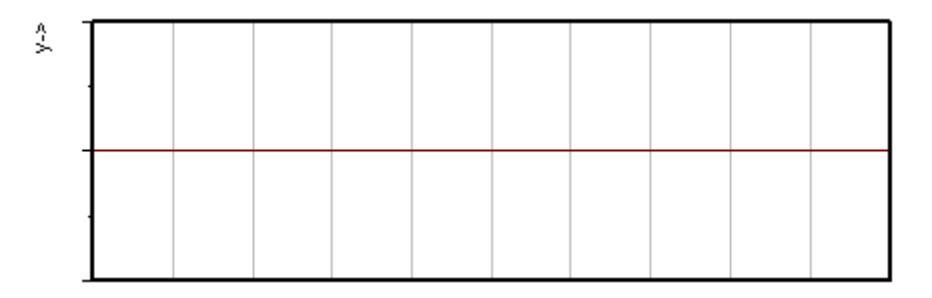

Zusammenfassung der Ergebnisse/Beobachtungen in Bezug auf Zeitverläufe, Regeldifferenz, Stabilität:

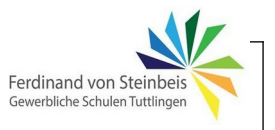

### **Simulation einer PI-Regelung**

Wie zuvor bei der P-Regelung, soll nun eine Strecke mit Sollwertsprung und Störimpuls simuliert werden. Der Aufbau ist wie zuvor. Zur besseren Identifizierung der Signale bitte die Blöcke wie hier zu sehen umbenennen:

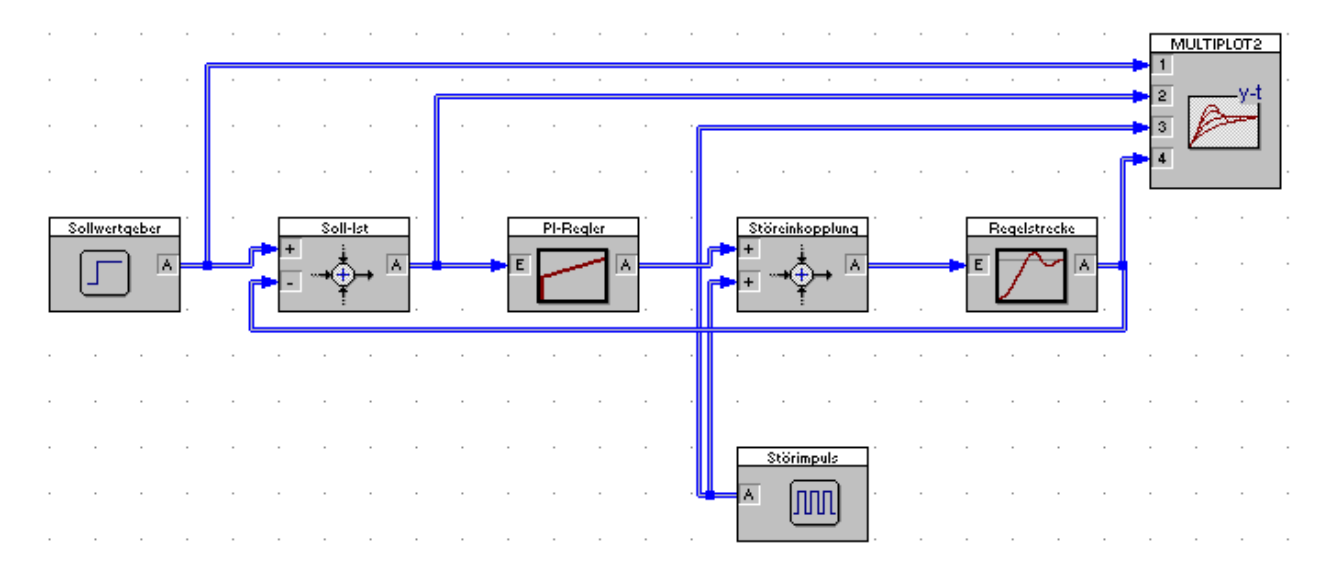

Wie schon gesehen, können beim PID-Regler durch Setzen/Entfernen des Hakens die **Teilfunktionen** (P/I/D-Anteile) aktiviert/deaktiviert werden.

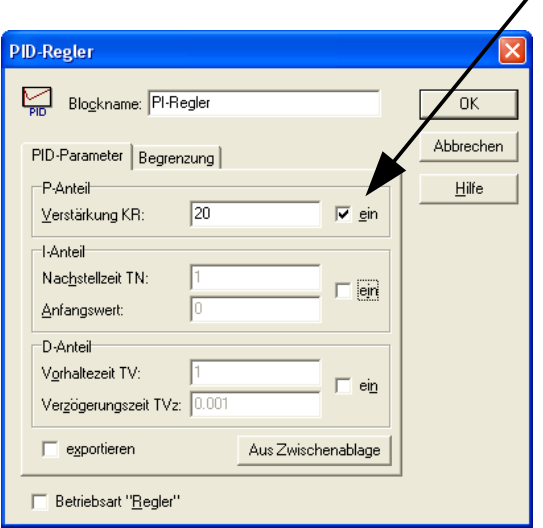

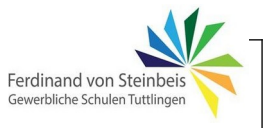

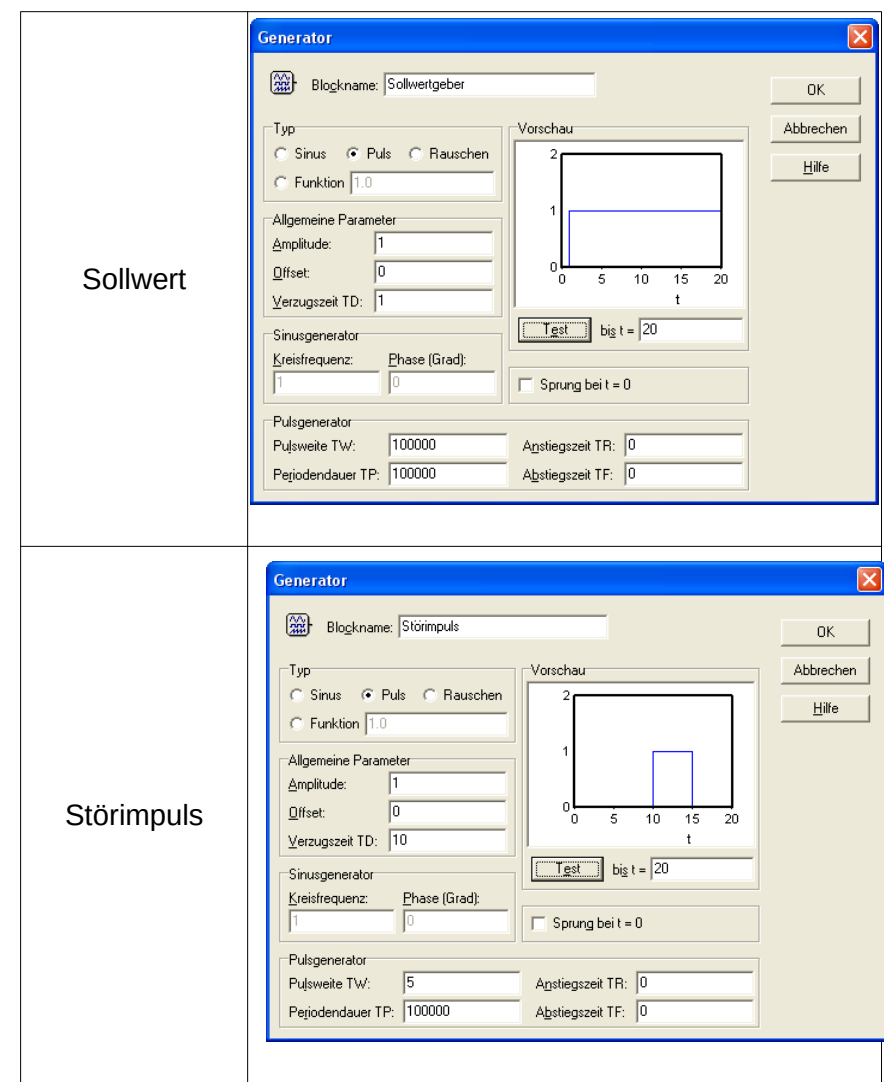

Für die weiteren Blöcke werden folgende Werte eingestellt:

Starte die Simulation zunächst mit ausgeschaltetem I-Anteil und einem KR von 20.

Aktiviere den Messmodus und ermittle die Regelabweichung nach Sollwertsprung während und nach der Störung.

### **Achtung – Simulationsdauer ausreichend hoch einstellen (t=20)!**

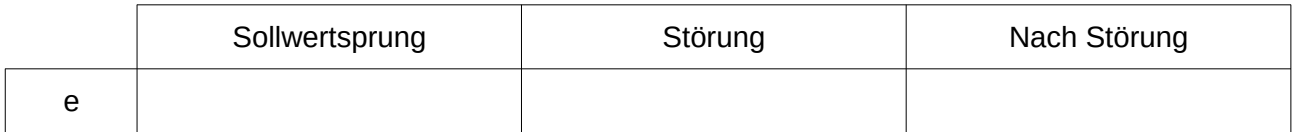

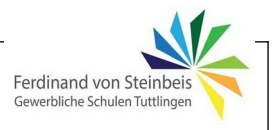

Aktiviere nun den I-Anteil und starte die Simulation, beginnend mit einem TN von 1. Erkläre, welcher Unterschied sich im Zeitverlauf zur vorherigen Simulation ergibt.

Verändere nun TN in mehreren Schritten von 1 bis 10 und beobachte das Ergebnis. Zeichne zwei stark unterschiedliche Verläufe mit Angabe des eingestellten TN in das Diagramm ein

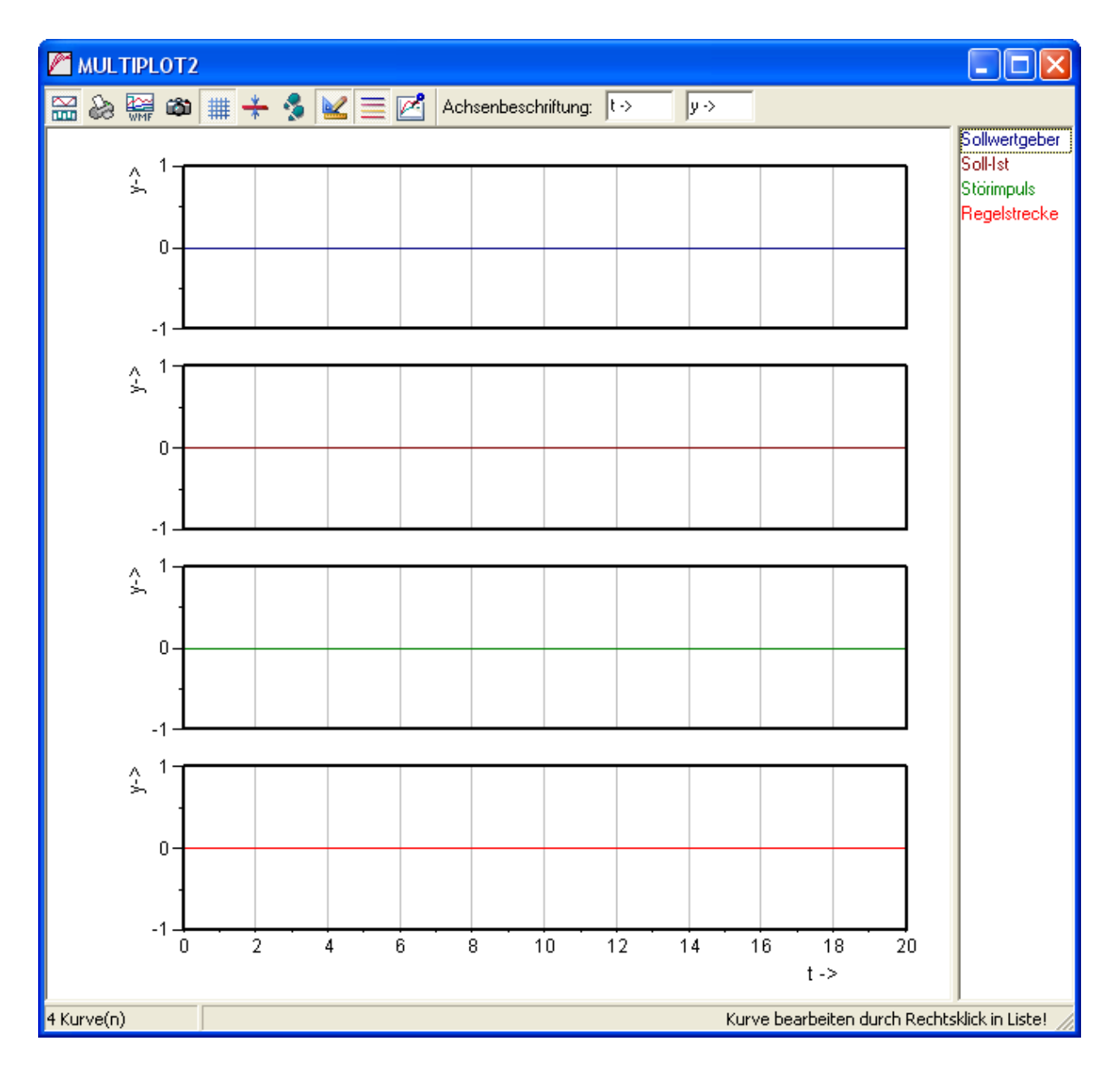

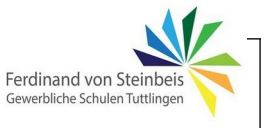

Aktiviere den Messmodus und messe die Regelabweichung beim PI-Regler. Vergleiche die Ergebnisse mit der vorherigen Simulation (nur P-Anteil aktiv).

Zusammenfassung:

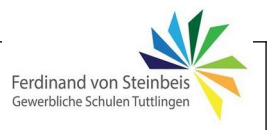

### **Zeitverhalten von I- und D-Glied im Vergleich**

Was ist eigentlich der Unterschied zwischen einem Integral- und einem Differentialverhalten? Für die Antwort wird zum Vergleich des Zeitverhaltens von I- und D-Glied folgende Schaltung aufgebaut, bei der I- und D-Glied parallel geschaltet sind:

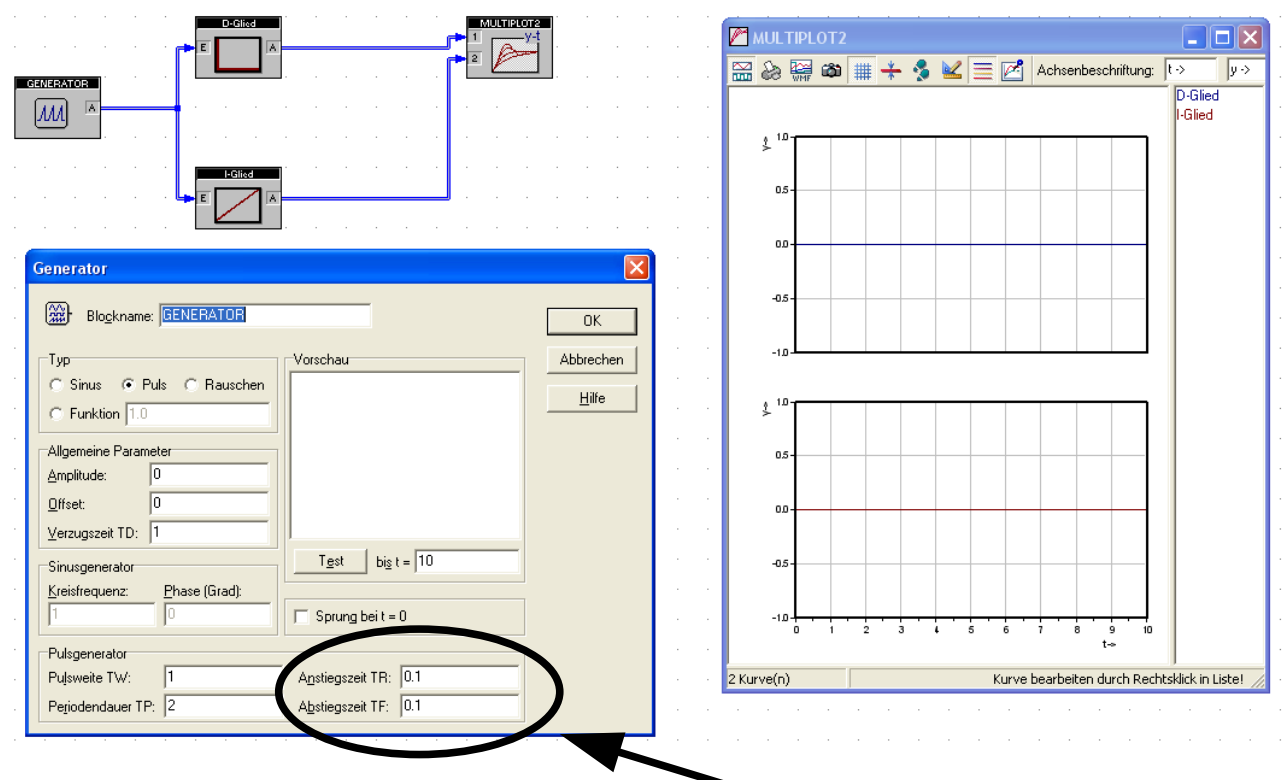

Achtung: Bei den Einstellungen des Generators ist die Anstiegs- und Abstiegszeit (entspricht Steilheit der Flanken beim Pulsgenerator) wie zu sehen einzustellen.

- Starte die Simulation und trage die Verläufe in das obige Diagramm ein.
- Verändere TR und TF in Schritten von 0,1 bis zum Wert von 0,4 und beobachte das Ausgangssignal. Beschreibe, wie das D-Glied und wie das I-Glied reagieren.

Ergebnis:

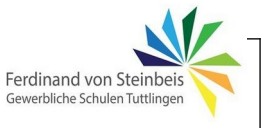

Nun wird die Struktur wie folgt geändert (Generatoreinstellungen wie vorher zu Beginn):

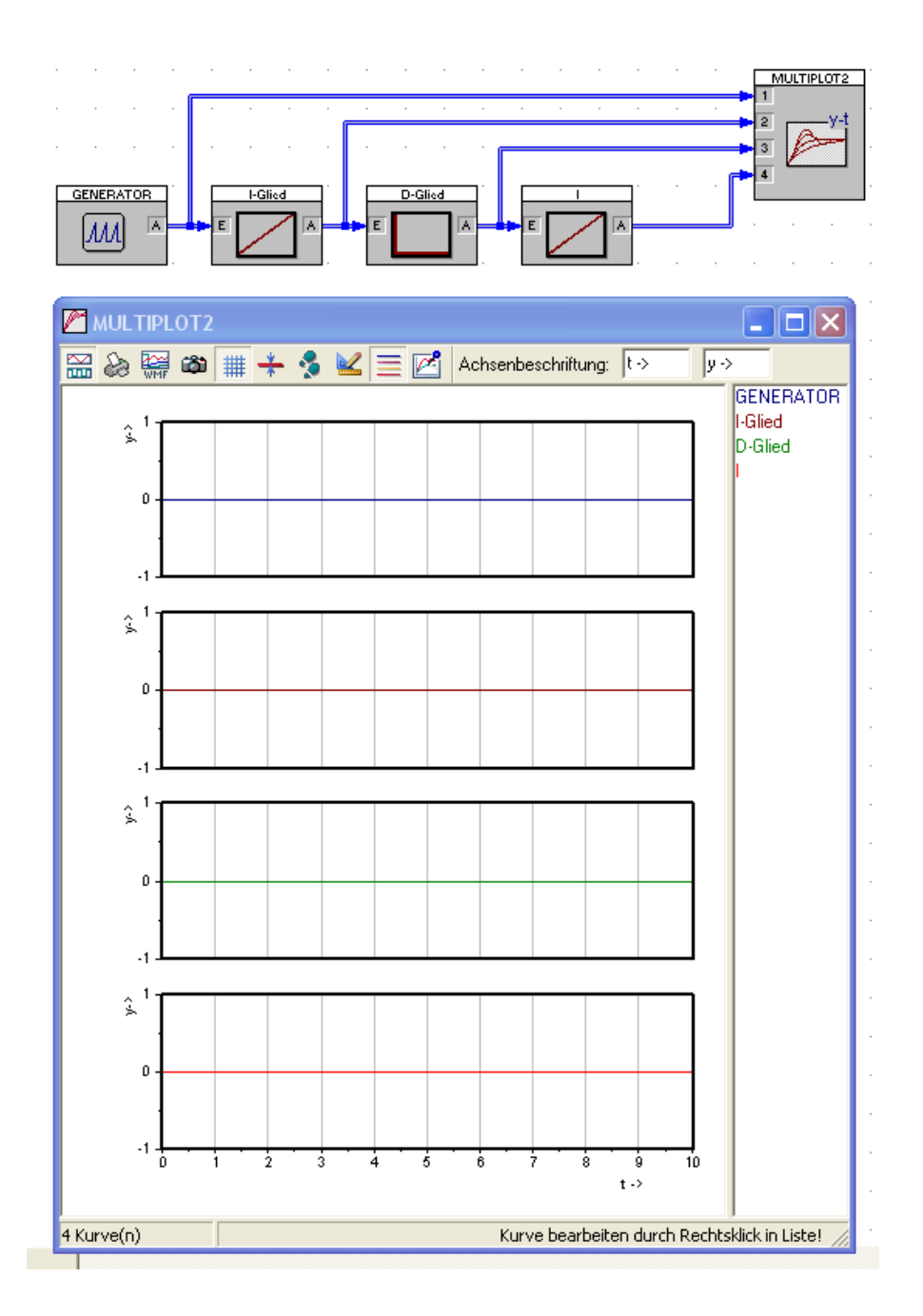

Was fällt bei Betrachtung der Kurvenverläufe auf?

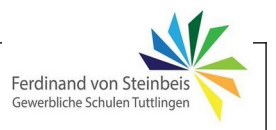

### **Regelstrecke mit D-Regler**

In der folgenden Simulation wird beim PID-Regler nur der D-Anteil aktiviert. Es erfolgt am Eingang des Reglers ein Sollwertsprung auf 1 mit der Anstiegszeit 0,5.

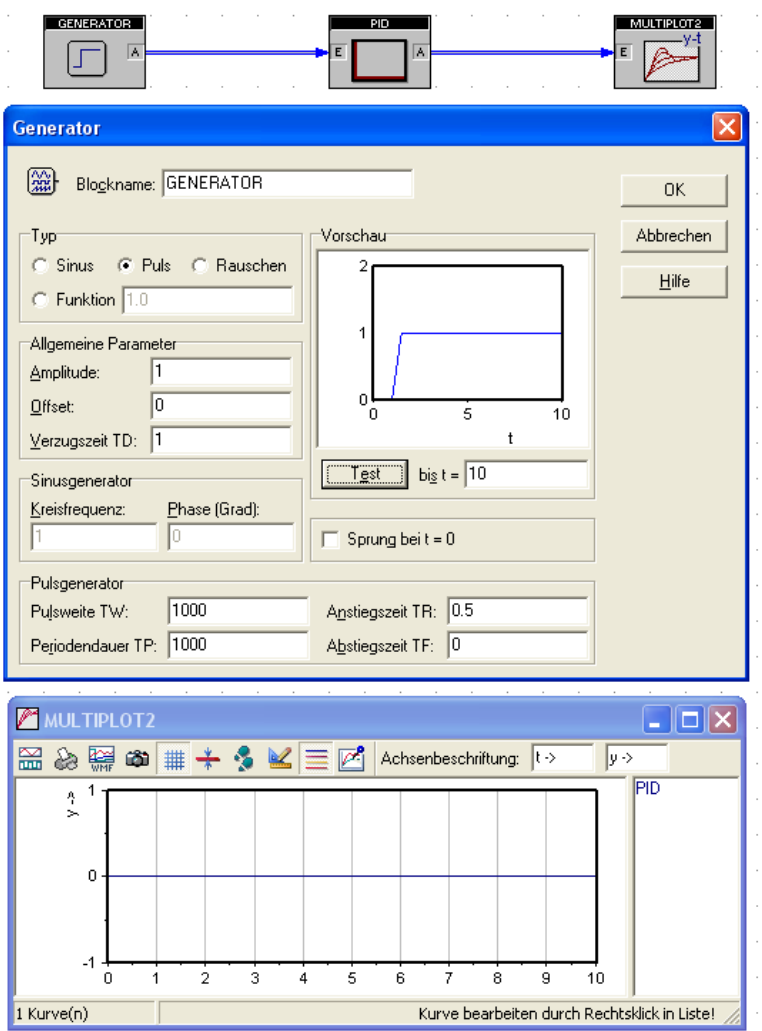

Ergebnis, Verhalten des D-Reglers bei Sollwertsprung:

Frage: Ist eine Regelung mit alleinigem D-Regler möglich?